# 容器镜像服务**(**企业版**)**

# 用户指南

文档版本 01 发布日期 2025-02-18

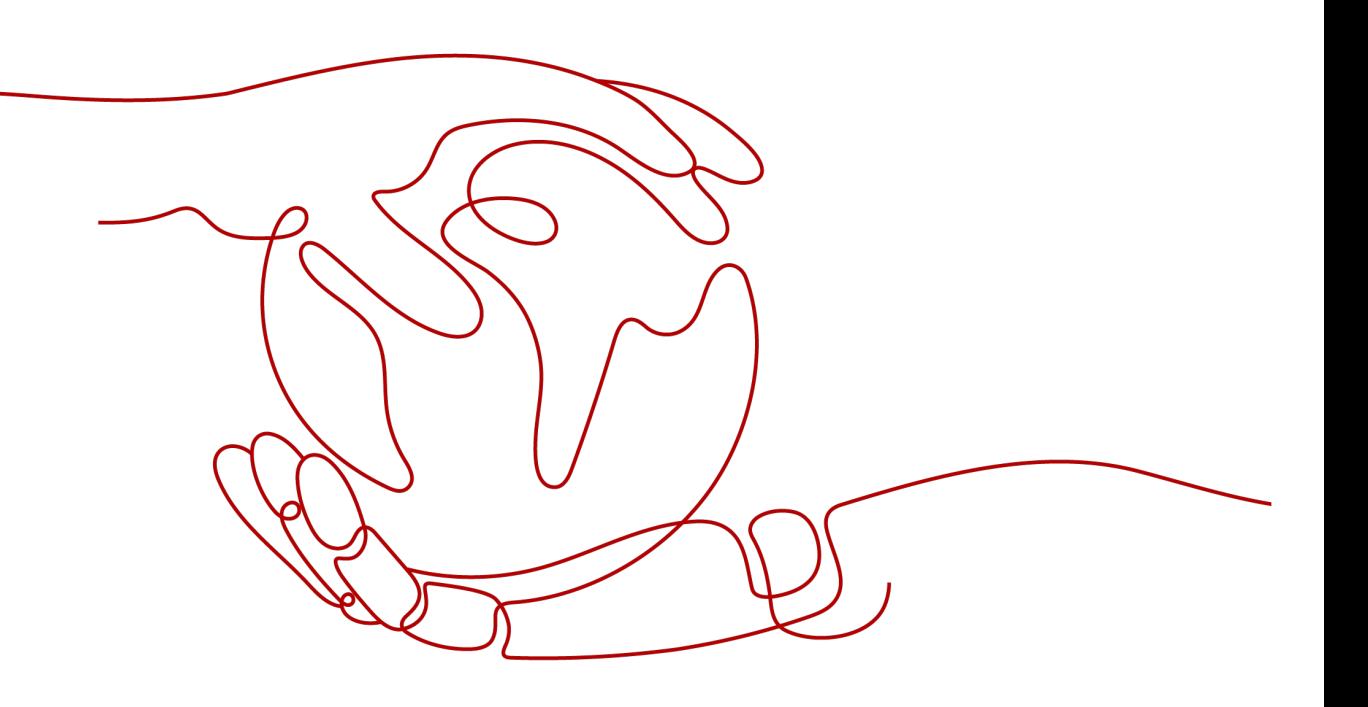

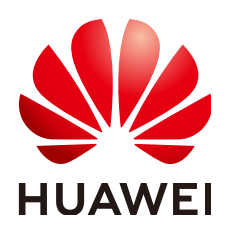

#### 版权所有 **©** 华为云计算技术有限公司 **2025**。 保留一切权利。

非经本公司书面许可,任何单位和个人不得擅自摘抄、复制本文档内容的部分或全部,并不得以任何形式传 播。

#### 商标声明

**SI** 和其他华为商标均为华为技术有限公司的商标。 本文档提及的其他所有商标或注册商标,由各自的所有人拥有。

#### 注意

您购买的产品、服务或特性等应受华为云计算技术有限公司商业合同和条款的约束,本文档中描述的全部或部 分产品、服务或特性可能不在您的购买或使用范围之内。除非合同另有约定,华为云计算技术有限公司对本文 档内容不做任何明示或暗示的声明或保证。

由于产品版本升级或其他原因,本文档内容会不定期进行更新。除非另有约定,本文档仅作为使用指导,本文 档中的所有陈述、信息和建议不构成任何明示或暗示的担保。

# 华为云计算技术有限公司

地址: 贵州省贵安新区黔中大道交兴功路华为云数据中心 邮编:550029

网址: <https://www.huaweicloud.com/>

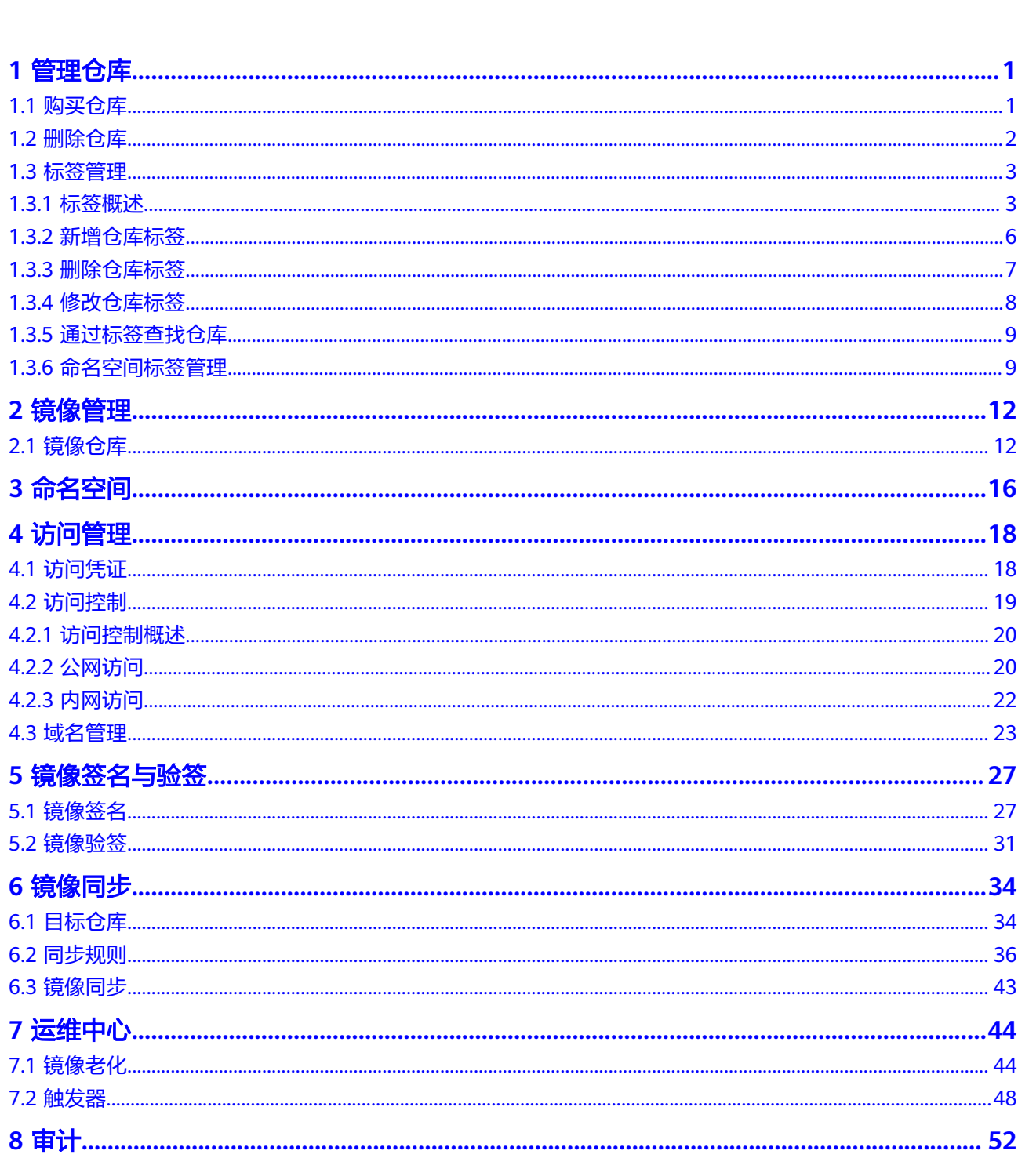

目录

目录

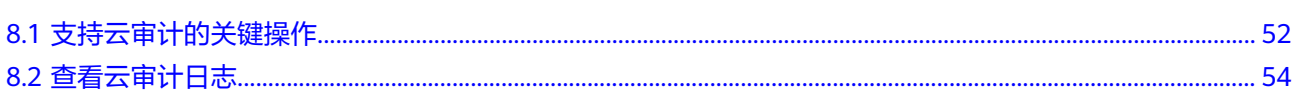

目录

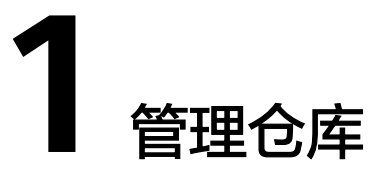

# <span id="page-4-0"></span>**1.1** 购买仓库

# 操作场景

使用容器镜像服务企业仓库前,您首先需要购买仓库。企业仓库提供企业级的云原生 制品安全托管服务,提供容器镜像等符合OCI规范的云原生制品托管。

## 注意

- 仓库支持访问控制,新创建的仓库默认阻断全部访问来源。
- 仓库是按照region购买的。如果需要在多个region使用,请分别在每个region完成 购买。企业版目前支持"华东-上海一、华北-乌兰察布一、华北-北京四、亚太-新 加坡、华南-广州、西南-贵阳一、华东二、华东-芜湖二零一、中国-香港、非洲-约 翰内斯堡、土耳其-伊斯坦布尔、西北-克拉玛依、印尼-雅加达"区域。

# 前提条件

- 已开通容器镜像服务所依赖的云服务:虚拟私有云 VPC、对象存储 OBS、密钥管 理服务 KMS、VPC终端节点 VPCEP。
- 已为容器镜像服务企业版授权您的虚拟私有云、对象存储等资源权限。

## 操作步骤

- 步骤1 登录[容器镜像服务控制台](https://console.huaweicloud.com/swr-instance/?locale=zh-cn)。在页面左上角切换Region到您所在的Region。
- 步骤2 单击页面右上角"创建仓库",进入购买界面。输入以下参数,具体参数含义如下:
	- 计费模式: 当前仅支持按需计费模式。
	- 所属项目: 选择仓库所在区域或项目。仓库购买后区域或项目将无法更改, 请根 据容器集群所在地进行选择。
	- **仓库名称**:输入仓库名称。该名称将直接应用于该仓库的访问地址,购买后不可 修改,请谨慎填写。
- <span id="page-5-0"></span>● 套餐规格: 选择仓库规格。不同仓库规格具有不同的功能及配额,请参考界面上 的规格对比进行选择。
- **虚拟私有云**:选择仓库所在虚拟私有云。如果没有选项可参见<mark>创建虚拟私有云和</mark> [子网创](https://support.huaweicloud.com/usermanual-vpc/zh-cn_topic_0013935842.html)建。
- 子网: 选择仓库所在子网。
- 自定义**OBS**桶:可手动指定仓库的OBS桶,建议选择3AZ高可用的OBS桶。
- **OBS**桶加密(静态数据存储加密):SWR企业仓库支持使用系统托管的KMS密钥 对镜像进行加密。SWR使用OBS进行镜像存储,开启OBS桶加密功能,SWR可以 在上传镜像时使用系统托管的KMS密钥自动进行数据加密,以提高数据存储安 全。

说明

开启OBS桶加密会降低仓库实例性能,请您按需选择。

- 国密加密:仓库支持国密算法加密,保证数据存储安全。开启此功能后,镜像上 传、镜像签名及登录口令均启用国密加密算法。
- 标签:标签是对云上资源的一种标识。
- 描述:输入仓库的描述。
- 步骤**3** 单击右下角"立即购买"。
- 步骤**4** 返回仓库管理,查看创建进度。当仓库状态为"运行中"时,表示当前仓库已处于可 用状态。

#### 说明

若仓库一直处于"创建中",或者从列表中消失,请单击列表左上方的"操作记录"查看失败原 因。若无法定位,您可<mark>新建工单</mark>联系我们。

**----**结束

# **1.2** 删除仓库

仓库创建后,用户也可以对它进行删除操作。

#### 操作步骤

- 步骤1 登录[容器镜像服务控制台](https://console.huaweicloud.com/swr-instance/?locale=zh-cn),在页面左上角切换Region到您所在的Region。
- 步骤2 单击您要删除的仓库后面的"删除"按钮。您可以根据需要,选择是否勾选"删除仓 库关联的OBS桶"和"删除仓库关联的DNS"。

<span id="page-6-0"></span>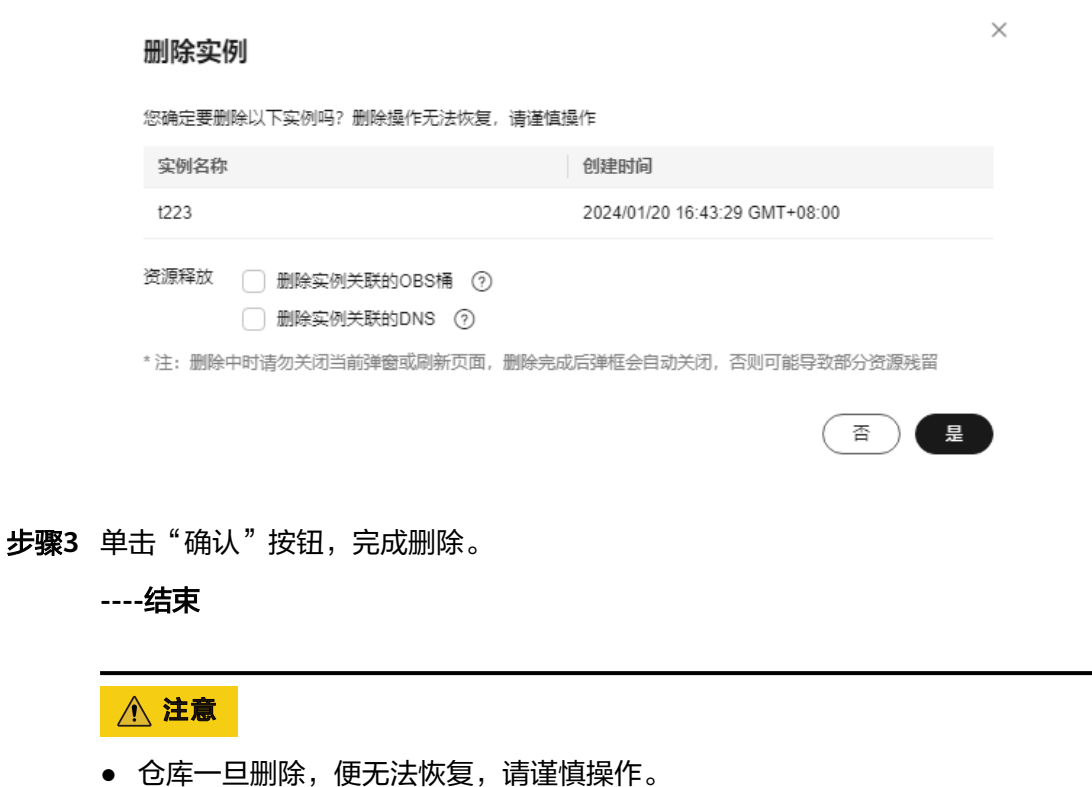

● 删除中时请勿关闭当前弹窗或刷新页面,删除完成后弹框会自动关闭,否则可能导 致部分资源残留。

# **1.3** 标签管理

# **1.3.1** 标签概述

# 什么是标签?

标签是对云上资源的一种可视化的标识。当您拥有相同类型的许多云资源时,可以使 用标签按各种维度(例如用途、所有者或环境)对云资源进行分类。

#### 图 **1-1** 标签示例 1

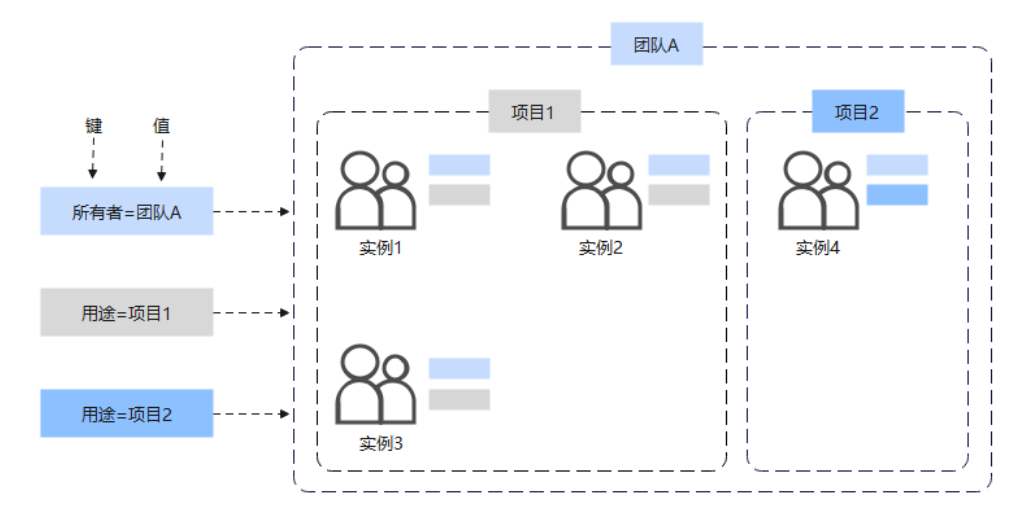

#### 图 **1-2** 标签示例 2

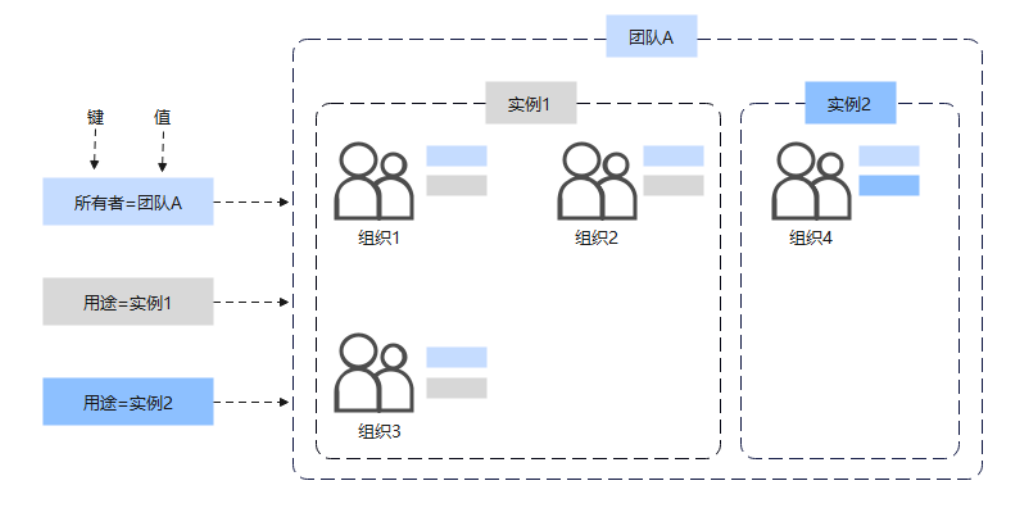

图**1** 图**2**说明了标签的工作方式。在此示例中,您为每个仓库分配了两个标签,每个标 签都包含您定义的一个"键"和一个"值",一个标签使用键为"所有者",另一个 使用键为"用途",每个标签都拥有相关的值。

在容器镜像服务中,您可以使用标签对企业仓库中的仓库/命名空间进行标识,以便于 对其进行快速查找和管理。

### 标签的使用场景

当您在使用容器镜像服务时,若存在以下需求,建议您使用标签来快速完成任务:

● 资源集中处理

对于拥有大量云资源的用户,可以通过使用标签,快速查找标识有某标签的所有 云资源,可对这些资源统一进行检视、修改、删除等操作。

● 资源迁移

资源迁移过程中,用户可以将迁移资源与预定义标签关联,避免大量重复建立标 签过程中产生的错误率与效率低下的问题。

#### ● 自定义计费

您可以在计费系统中查询已打标签的仓库,从而快速对账单进行精细化的统计和 分析。

# <span id="page-8-0"></span>标签命名规则

每个标签都是由一个键值对构成。对于每个资源,每个标签"键 "都必须是唯一的, 每个标签"键"只能有一个"值"。如果您添加的标签的"值"与该资源上现有标签 的"值"相同,新值将覆盖旧值。具体填写规则如下:

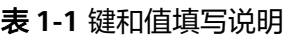

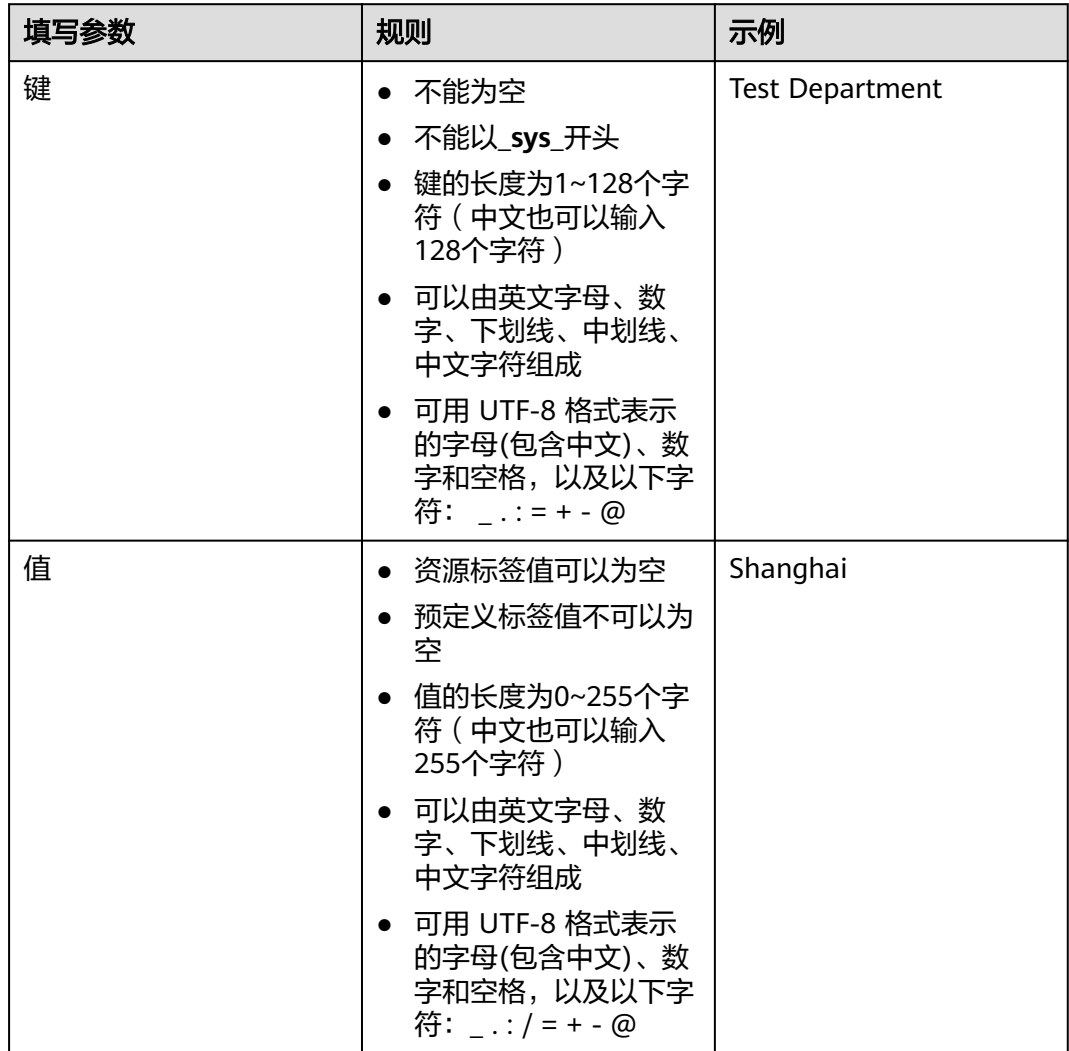

# <span id="page-9-0"></span>**1.3.2** 新增仓库标签

# 约束与限制

表 **1-2** 单个仓库最多可添加的标签数量

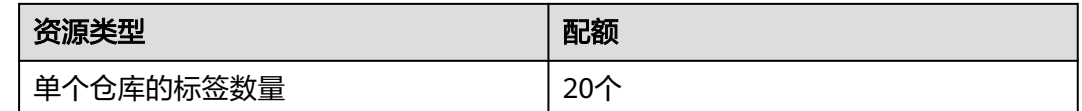

## 购买仓库时添加标签

- 步骤1 登录[容器镜像服务控制台](https://console.huaweicloud.com/swr-instance/?locale=zh-cn),在页面左上角切换Region到您所在的Region。单击右上角 "创建仓库"。
- 步骤**2** 进入仓库购买页面,单击 添加标签,请按[照标签命名规则](#page-8-0),在标签输入框设置标 签的"键"和"值"。
- 步骤**3** 单击"立即购买"。
- **步骤4** 系统自动进入仓库管理页,购买的仓库页签已显示刚刚添加的标签。

图 **1-3** 已购买的仓库

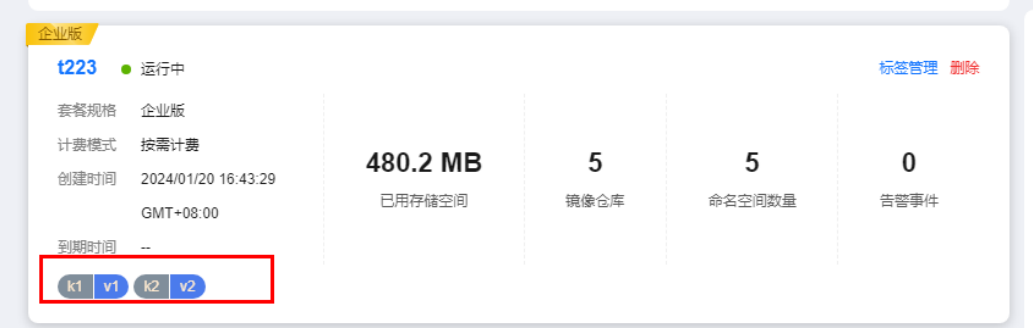

**----**结束

购买后给仓库添加标签

- 步骤1 登录[容器镜像服务控制台](https://console.huaweicloud.com/swr-instance/?locale=zh-cn),在页面左上角切换Region到您所在的Region。
- **步骤2** 在仓库管理页, 选中要添加标签的仓库, 单击该仓库右上角"标签管理"。

图 **1-4** 购买仓库后添加标签

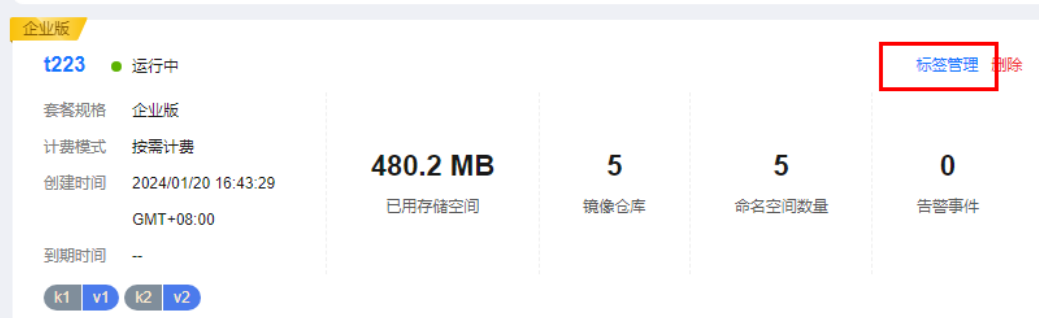

<span id="page-10-0"></span>**步骤3** 在标签管理页,单击 <sup>十</sup> ,在标签输入框设置标签的" 键 " 和" 值 " ,即可添加一个 标签。

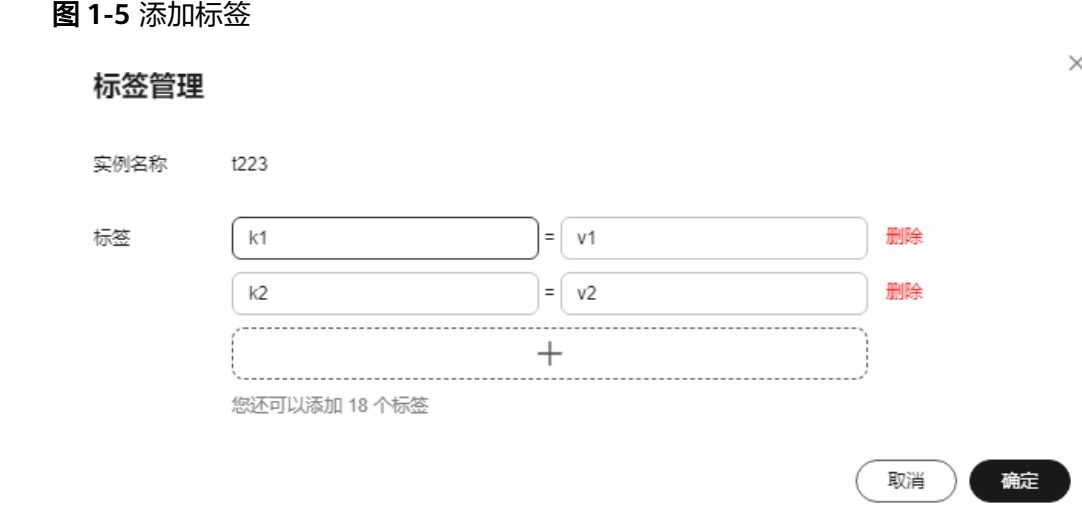

**----**结束

# **1.3.3** 删除仓库标签

删除标签可在容器镜像服务完成,也可以登录进入标签管理服务控制台进行操作,具 体操作方式有3种:

- 在容器镜像服务删除标签
- 批量删除标签

#### 在容器镜像服务删除标签

- 步骤1 登录[容器镜像服务控制台](https://console.huaweicloud.com/swr-instance/?locale=zh-cn),在页面左上角切换Region到您所在的Region。
- 步骤**2** 在仓库管理页,选中要删除标签的仓库,单击该仓库右上角"标签管理"。
- 步骤**3** 进入标签管理页,在要删除的标签的右侧,单击"删除"。

**----**结束

#### 在标签管理服务批量删除标签

- 步骤**1** 登录标签管理服务控制台。
- **步骤2** 在"资源标签->资源配置标签"页面, "区域"勾选资源所在的区域, "资源类型" 请选择SWR,单击"搜索"。搜索结果将展示SWR在所选区域下所有资源。
- 步骤**3** 勾选待删除标签的资源,单击列表上方的"管理标签",进入管理标签页面。

图 **1-6** 标签搜索结果

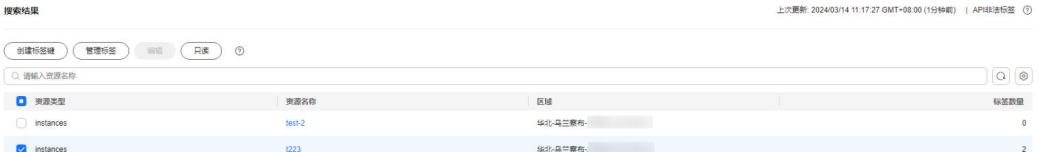

 $\times$ 

<span id="page-11-0"></span>步骤**4** 单击待删除标签所在行的"删除",单击"确认",资源标签删除完成。

#### 图 **1-7** 管理标签

### 管理标签

如果您批量修改标签,标签值将不能恢复至修改前。 如果将标签修改为与已存在标签一致,则会覆盖已存在标签。

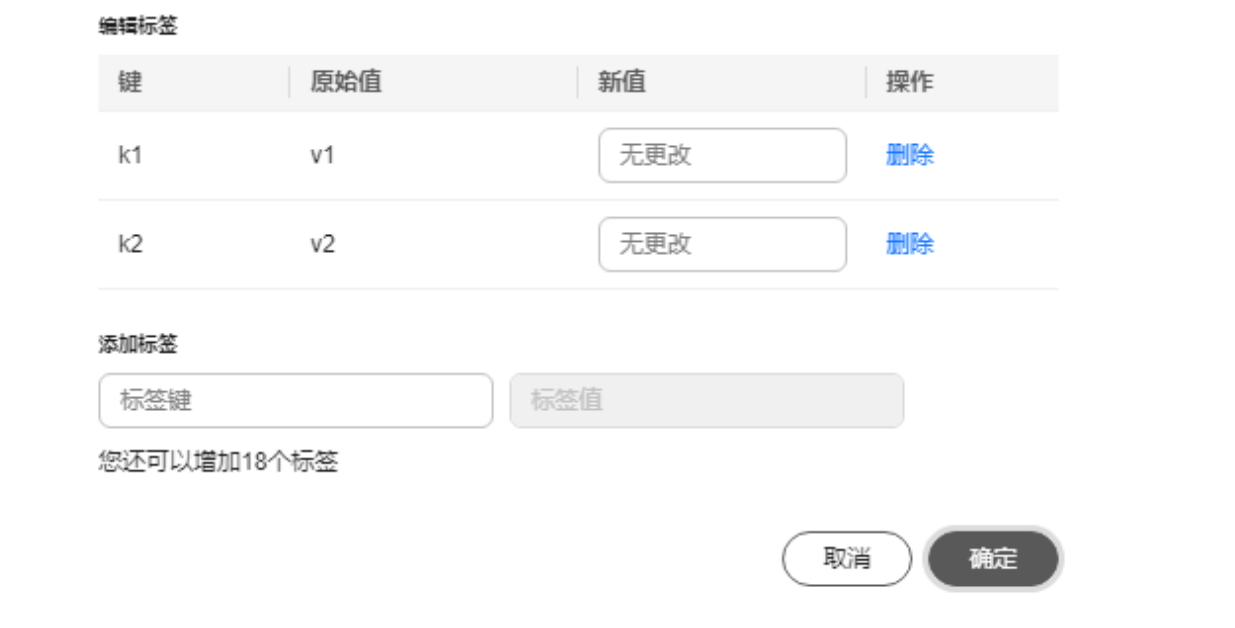

步骤**5** (可选)单击搜索结果区域右侧刷新按钮 。

资源标签列表刷新为最新状态,并更新列表刷新时间。

**----**结束

# **1.3.4** 修改仓库标签

修改标签可在容器镜像服务完成,也可以登录进入标签管理服务控制台进行操作,具 体操作方式有3种:

#### 在容器镜像服务修改

[批量修改标签](#page-12-0)

#### 在容器镜像服务修改

步骤1 登录[容器镜像服务控制台](https://console.huaweicloud.com/swr-instance/?locale=zh-cn),在页面左上角切换Region到您所在的Region。

- 步骤2 在仓库管理页,选中要修改标签的仓库,单击该仓库右上角"标签管理"。
- **步骤3** 讲入标签管理页, 选中要修改的标签, 重新输入"键"和"值"。

#### **----**结束

#### <span id="page-12-0"></span>批量修改标签

- 步骤**1** 登录标签管理服务控制台。
- 步骤2 在"资源标签->资源配置标签"页面, "区域"勾选资源所在的区域, "资源类型" 请选择SWR,单击"搜索"。搜索结果将展示SWR在所选区域下所有资源。
- 步骤**3** 勾选待修改标签的云资源,单击列表上方的"管理标签",进入管理标签页面。
- 步骤**4** 在"新值"区域,设置标签的新值,单击"确定"。

#### **----**结束

# **1.3.5** 通过标签查找仓库

当您所管理的各种资源已添加标签后,您可以通过标签来对资源进行快速检索,具体 方式有2种:

在容器镜像服务中查找

在标签管理服务中查找

#### 在容器镜像服务查找仓库

- 步骤1 登录[容器镜像服务控制台](https://console.huaweicloud.com/swr-instance/?locale=zh-cn),在页面左上角切换Region到您所在的Region。
- 步骤**2** 在仓库管理页,从下拉复选框选中要查找的标签(可多选),即可筛选出标识该标签 的仓库。

**----**结束

#### 在标签管理服务中查找

- 步骤1 登录[容器镜像服务控制台](https://console.huaweicloud.com/swr-instance/?locale=zh-cn),在页面左上角切换Region到您所在的Region。
- 步骤**2** 在"资源标签"页面,勾选资源所在的区域,"资源类型"请选择SWR,单击"搜 索"。搜索结果将展示SWR在所选区域下所有资源。

**----**结束

# **1.3.6** 命名空间标签管理

#### 操作场景

命名空间用于管理多个具有关联属性的镜像,不直接存储容器镜像,可对应企业内部 的一个产品项目或部门。当公司部门繁多时,我们可以通过添加命名空间标签,方便 后续通过标签对命名空间进行查找及管理。

#### 前提条件

#### [命名空间已创建](#page-19-0)

# 约束与限制

表 **1-3** 单个命名空间最多可添加的标签数量

| 资源类型        | 配额         |
|-------------|------------|
| 单个命名空间的标签数量 | ንበ⁄ሉ<br>∠∪ |

# 添加命名空间标签

- 步骤1 登录[容器镜像服务控制台](https://console.huaweicloud.com/swr-instance/?locale=zh-cn),在页面左上角切换Region到您所在的Region。
- 步骤**2** 选中要添加命名空间标签的仓库,单击仓库名称,进入仓库详情页。
- 步骤**3** 单击仓库详情页左侧导航栏"命名空间",进入命名空间列表页。单击页面右上角的 三 图标,以列表形式展示命名空间列表。
- 步骤**4** 选择要添加标签的命名空间,单击右侧"标签管理",进入标签管理页面。

图 **1-8** 命名空间管理列表页

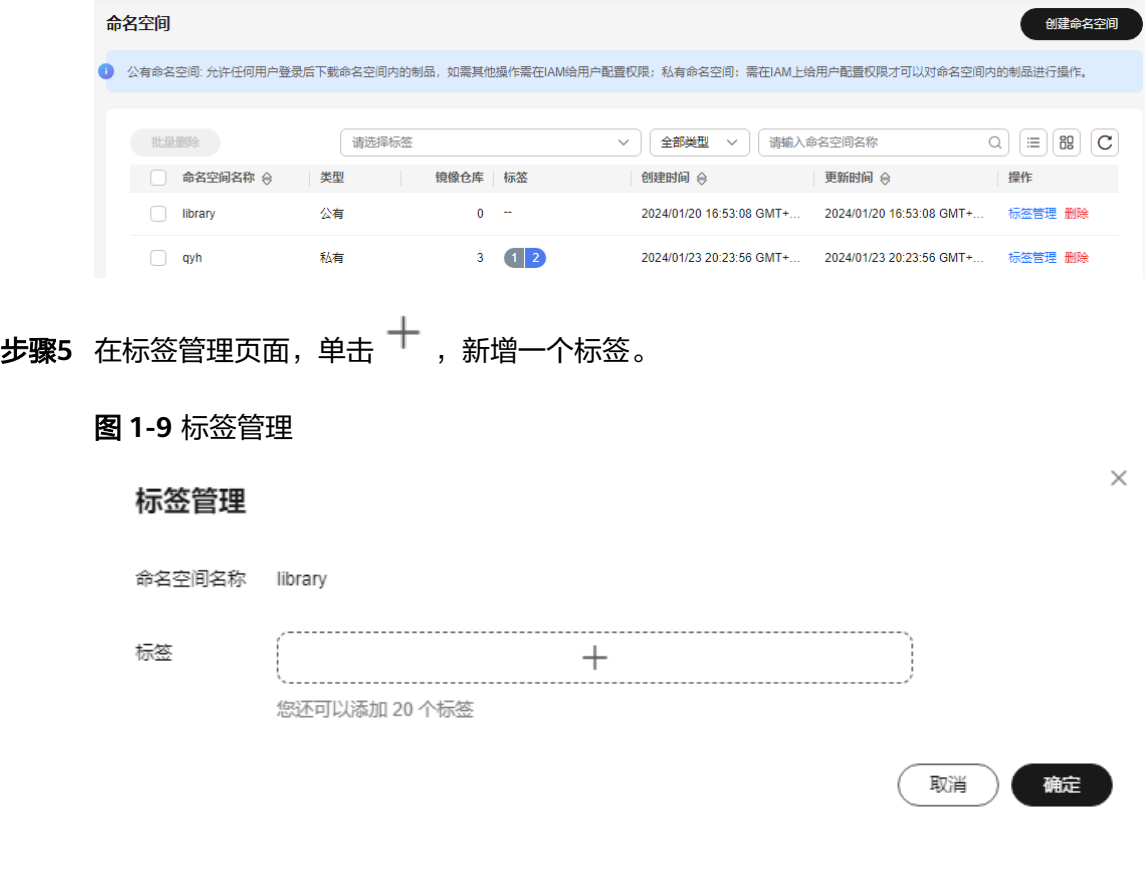

步骤**6** 参考标签命名规则,填写标签的键和值。

**----**结束

#### 修改命名空间标签

- 步骤1 登录[容器镜像服务控制台](https://console.huaweicloud.com/swr-instance/?locale=zh-cn),在页面左上角切换Region到您所在的Region。
- 步骤**2** 选中命名空间所在仓库,单击仓库名称,进入仓库详情页。
- 步骤**3** 单击仓库详情页左侧导航栏"命名空间",进入命名空间列表页。
- 步骤4 选择要修改标签的命名空间,单击右侧"标签管理",进入标签管理页面。
- 步骤**5** 重新输入单个或多个键或值。

#### **----**结束

#### 删除指定命名空间标签

- **步骤1 登录[容器镜像服务控制台](https://console.huaweicloud.com/swr-instance/?locale=zh-cn),**在页面左上角切换Region到您所在的Region。
- 步骤**2** 选中命名空间所在仓库,单击仓库名称,进入仓库详情页。
- 步骤**3** 单击仓库详情页左侧导航栏"命名空间",进入命名空间列表页。
- 步骤**4** 选择要删除标签的命名空间,单击右侧"标签管理",进入标签管理页面。
- 步骤**5** 单击命名空间标签右侧"删除"按钮。

#### **----**结束

#### 通过标签查找命名空间

- 步骤1 登录[容器镜像服务控制台](https://console.huaweicloud.com/swr-instance/?locale=zh-cn),在页面左上角切换Region到您所在的Region。
- 步骤**2** 选中命名空间所在仓库,单击仓库名称,进入仓库详情页。
- 步骤**3** 单击仓库详情页左侧导航栏"命名空间",进入命名空间列表页。
- 步骤**4** 配置1项或多项筛选条件。搜索结果即展示在下方列表中。

#### **----**结束

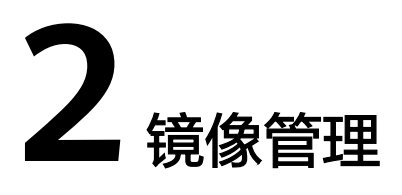

# <span id="page-15-0"></span>**2.1** 镜像仓库

# 操作场景

镜像仓库直接管理容器镜像,您可以上传镜像、下载镜像,查看镜像构建历史。

## 前提条件

使用镜像仓库前,您需要完成如下工作:

- 已经[购买仓库。](#page-4-0)
- 已经设置了仓库的访问权限,具体请参见[访问控制概述。](#page-23-0)
- 已经[创建访问凭证。](#page-21-0)

# 上传镜像

- 步骤**1** 准备一台计算机,需满足如下要求:
	- 安装的容器引擎版本必须为1.11.2及以上。
	- 这台计算机已[在访问控制](#page-22-0)中定义的公网或内网允许访问范围内。
- 步骤**2** 以root用户登录这台计算机。
- 步骤**3** 使用[访问凭证创](#page-21-0)建的访问凭证获取的镜像访问凭证登录镜像仓库。

登录成功会显示"Login Succeeded"。

步骤**4** 执行以下命令为镜像打标签。

**docker tag [**镜像名称**1:**版本名称**1] [**镜像仓库地址**]/[**命名空间名称**]/[**镜像名称**2:**版 本名称**2]**

其中:

- **[**镜像名称**1:**版本名称**1]**请替换为您所要上传的实际镜像的名称和版本名称。
- **[**镜像仓库地址**]**为仓库的访问地址,获取方式如下:

登录[容器镜像服务控制台](https://console.huaweicloud.com/swr-instance/?locale=zh-cn),在页面左上角切换Region到您所在的Region,然后单 击仓库名称进入仓库详情页面,在"总览"页面获取访问地址,如<mark>图2-1</mark>所示。

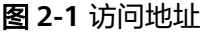

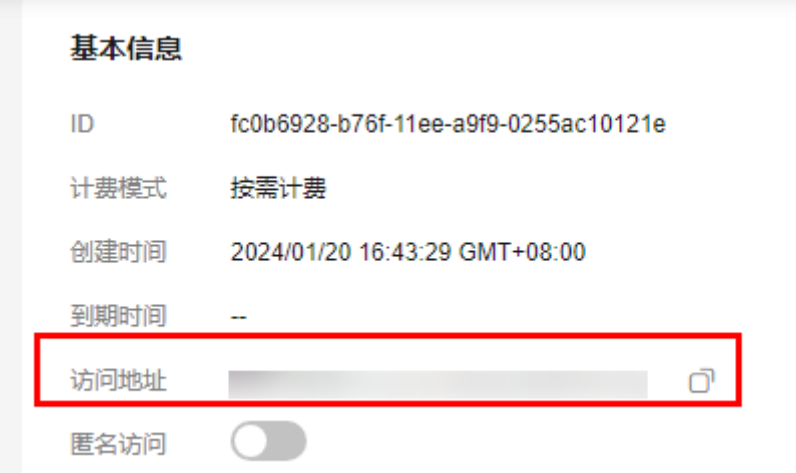

- **[**命名空间名称**]**请替换为您[在创建命名空间](#page-19-0)中创建的命名空间。
- **[**镜像名称**2:**版本名称**2]**请替换为您期待的镜像名称和版本名称。

样例如下:

**docker tag nginx:latest test-01-2v8iom.swr.cn-east-3.myhuaweicloud.com/ library/nginx:1.1.1**

步骤**5** 上传镜像至镜像仓库。

**docker push [**镜像仓库地址**]/[**命名空间名称**]/[**镜像名称**:**版本名称**]**

样例如下:

**docker push test-01-2v8iom.swr.cn-east-3.myhuaweicloud.com/library/ nginx:1.1.1**

终端显示如下信息,表明上传镜像成功。

fbce26647e70: Pushed fb04ab8effa8: Pushed 8f736d52032f: Pushed 009f1d338b57: Pushed 678bbd796838: Pushed d1279c519351: Pushed f68ef921efae: Pushed v1: digest: sha256:0cdfc7910db531bfa7726de4c19ec556bc9190aad9bd3de93787e8bce3385f8d size: 1780

在仓库详情页面"镜像管理 "中可查看到对应的镜像信息。

说明

镜像上传以后,您可以在CCE控制台创建工作负载。

**----**结束

#### 查看镜像下载地址

- 步骤1 登录[容器镜像服务控制台](https://console.huaweicloud.com/swr-instance/?locale=zh-cn),在页面左上角切换Region到您所在的Region。
- 步骤**2** 在左侧导航栏选择"镜像管理 "。
- 步骤**3** 单击镜像名称进入镜像详情。
- 步骤**4** 在对应镜像版本"下载指令"一列可以获取镜像下载指令,如图**2-2**所示。

#### 图 **2-2** 下载指令

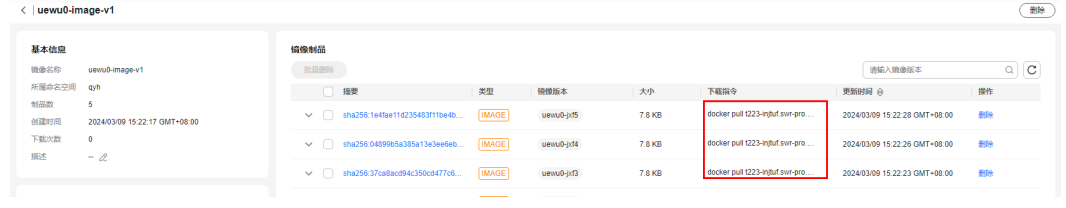

**----**结束

#### 镜像仓库其他操作

● 搜索镜像

镥

支持根据命名空间和镜像名称搜索镜像。

#### 图 **2-3** 搜索镜像

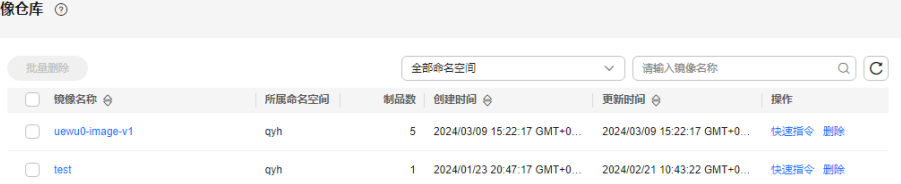

● 删除镜像

单击镜像所在行的"删除"即可删除镜像。为避免您误删重要数据,删除镜像时 需要输入DELETE进行二次确认。

注意

删除镜像会同时删除镜像下的所有版本,请谨慎操作。

● 删除镜像版本 单击镜像名称进入镜像详情,在镜像版本所在行单击"删除"即可删除镜像版 本。为避免您误删重要数据,删除镜像版本时需要输入DELETE进行二次确认。

## 后续操作

镜像上传到镜像仓库后,您还可以对镜像进行一系列的操作,包括:

- 配置镜像签名规则,根据规则自动对[镜像签名。](#page-30-0)具体请参见<mark>镜像签名</mark>。
- 配置镜像同步规则,根据规则与目标仓库自动同步镜像。具体请参见<mark>镜像同步</mark>。

● 配置镜像老化规则,根据规则自动清理不需要的镜像。具体请参见<mark>镜像老化</mark>。

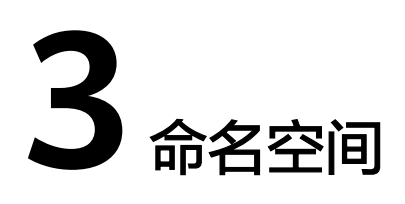

## <span id="page-19-0"></span>操作场景

命名空间用于管理多个具有关联属性的镜像,不直接存储容器镜像,可对应企业内部 的一个产品项目或部门。

#### 说明

仓库创建成功后,默认会创建一个名为"library"的公有命名空间。

## 创建命名空间

- 步骤**1** 登录[容器镜像服务控制台](https://console.huaweicloud.com/swr-instance/?locale=zh-cn),在页面左上角切换Region到您所在的Region。在"仓库管 理"页面单击您的仓库名称进入仓库。
- 步骤**2** 在左侧导航栏单击"命名空间"。
- 步骤**3** 在右上角单击"创建命名空间"。
- 步骤**4** 填写命名空间名称,选择命名空间类型。

#### 图 **3-1** 创建命名空间

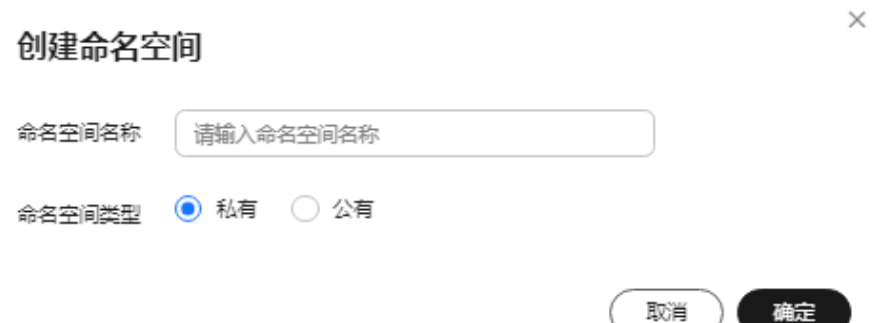

- 公有命名空间:允许任何用户登录后下载命名空间内的制品,如需其他操作需在 IAM上为用户授权。
- 私有命名空间:需在IAM上为用户授权才可以对命名空间内的制品进行操作。

步骤**5** 单击"确定"。 命名空间创建成功后,您可以选择列表视图或卡片视图查看命名空间详情,在右上角 单击 = 或 8] 图标进行视图切换。 **----**结束

# 删除命名空间

- 列表视图:选择需要删除的命名空间,单击操作列的"删除",在弹出的对话框 中输入"DELETE", 单击"确定"。
- 卡片视图:选择需要删除的命名空间,单击 图标,在弹出的对话框中输入  $"$ DELETE", 单击  $"$ 确定"。

#### 图 **3-2** 删除命名空间

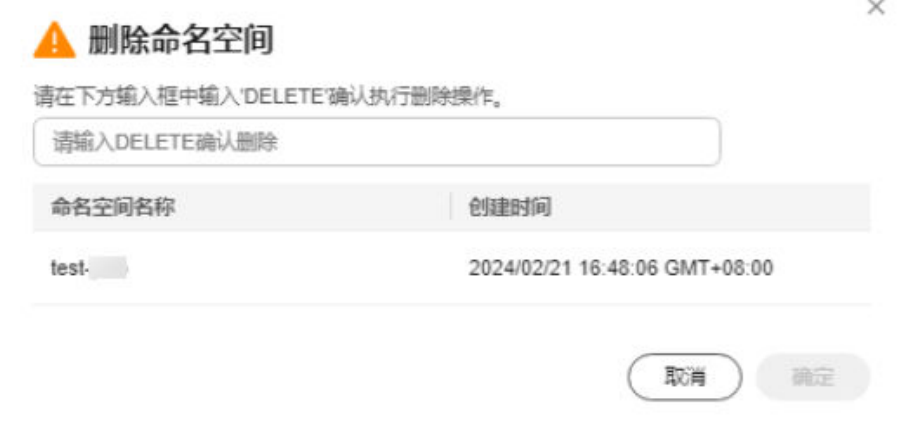

#### 说明

为避免您删除重要数据,命名空间下有镜像的命名空间无法删除,需要先删除掉镜像,才能删除 命名空间

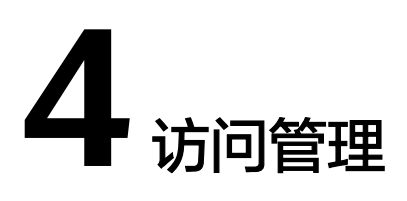

# <span id="page-21-0"></span>**4.1** 访问凭证

## 操作场景

镜像仓库需要使用访问凭证才能访问。访问凭证分为长期凭证和临时凭证:

● 长期凭证:生成后永久有效,支持禁用及删除。长期凭证可应用在前期测试、 CICD流水线及容器集群拉取镜像等场景中。

# 注意

长期凭证没有时效限制,生成后请妥善保管,如果遗失请及时禁用或删除。

● 临时凭证:24小时内有效,生成后无法禁用及吊销。临时凭证可应用在临时使 用,对外单次授权等场景中,对安全性要求较高的生产集群也可通过定时刷新的 方式进行使用。

## 创建长期凭证

- **步骤1** 登录<mark>[容器镜像服务控制台](https://console.huaweicloud.com/swr-instance/?locale=zh-cn)</mark>,在页面左上角切换Region到您所在的Region。在"仓库管 理"页面单击您的仓库名称进入。
- 步骤**2** 在左侧导航栏选择"访问管理 > 访问凭证"。
- 步骤**3** 选择"长期凭证"页签,单击"新建长期凭证"。
- 步骤**4** 在弹出的窗口中填写凭证名称,如图**[4-1](#page-22-0)**所示。

#### <span id="page-22-0"></span>图 **4-1** 新建长期凭证

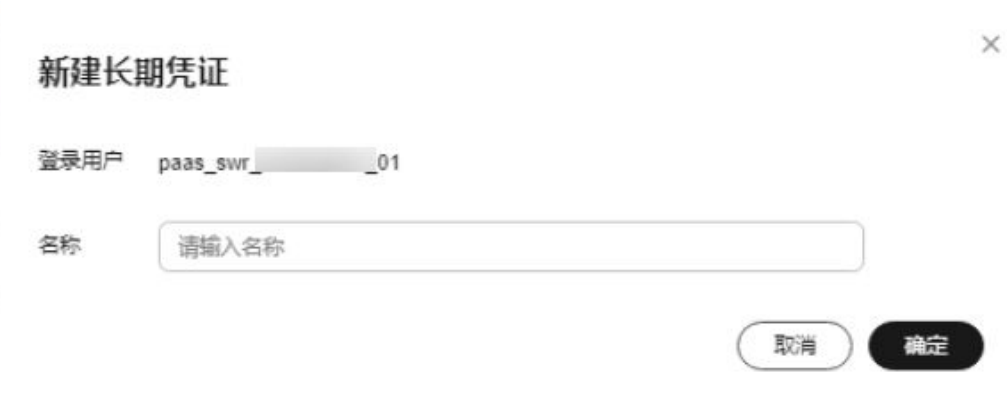

步骤**5** 单击"确定"。

单击确定后会自动下载一个"长期凭证名称.csv"文件。

[镜](#page-15-0)像访问凭证是docker命令,用于访问镜像仓库,镜像仓库的使用详细说明请参见<mark>镜</mark> [像仓库](#page-15-0)。

**----**结束

# 创建临时凭证

- 步骤1 登录[容器镜像服务控制台](https://console.huaweicloud.com/swr-instance/?locale=zh-cn),在页面左上角切换Region到您所在的Region。
- 步骤**2** 在左侧导航栏选择"访问管理 > 访问凭证"。选择"临时凭证"页签。
- 步骤**3** 选择"镜像"或"chart",单击"生成临时访问凭证",如图**4-2**所示。

图 **4-2** 生成临时访问凭证

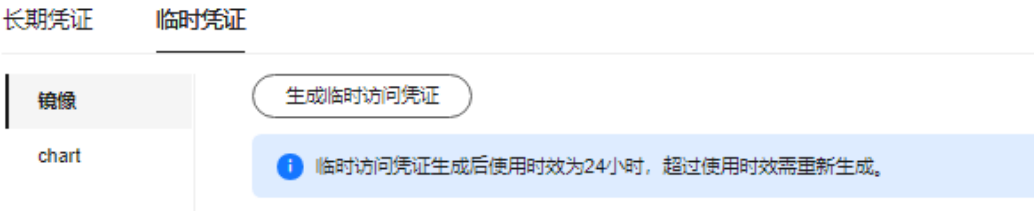

临时凭证会直接显示在页面上,您可以复制后使用。

[镜](#page-15-0)像访问凭证是docker命令,用于访问镜像仓库,镜像仓库的使用详细说明请参见<mark>镜</mark> [像仓库](#page-15-0)。

**----**结束

## 后续操作

[镜像仓库](#page-15-0)

# **4.2** 访问控制

# <span id="page-23-0"></span>**4.2.1** 访问控制概述

容器镜像服务企业版支持访问控制,新创建的仓库默认阻断全部访问来源,以确保您 的镜像仓库内的数据安全。您可以根据业务需要配置访问控制策略,以最小范围放通 业务客户端访问仓库。

仓库支持从公网访问和从华为云内网访问,并能分别控制公网和内网访问权限。

#### 图 **4-3** 仓库访问示意图

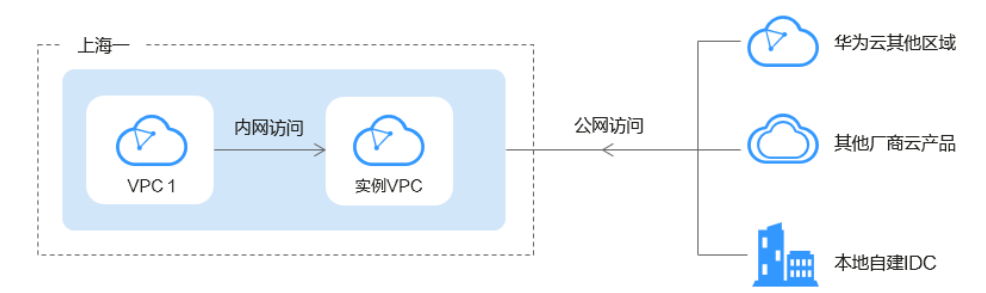

- 公网访问: 仓库支持从公网访问,通过白名单策略控制哪些公网IP网段可以访问 仓库。
- 内网访问: 仓库支持从所在区域的内部网络的任一VPC中访问, 如仓库在"上海 一"区域,则可从上海一的任一VPC中访问仓库。

每个仓库所在VPC默认能访问仓库,您可以在内网访问页面看到一条默认的内网 访问规则。

详情请参见:

- 公网访问
- [内网访问](#page-25-0)

# 约束与限制

IAM用户使用访问控制功能时,需要拥有"VPC ReadOnlyAccess"权限,从而能够获 取到VPC的子网列表。请使用账号登录IAM为IAM用户授权。

# **4.2.2** 公网访问

#### 操作场景

容器镜像服务企业版支持公网访问,可基于白名单策略限制来自公网环境的客户端对 仓库的访问,保障仓库内的数据安全。新创建的仓库默认不开启公网访问入口。

本文档介绍如何为仓库配置公网访问。

#### 操作步骤

- 步骤1 登录<mark>[容器镜像服务控制台](https://console.huaweicloud.com/swr-instance/?locale=zh-cn)</mark>,在页面左上角切换Region到您所在的Region。在"仓库管 理"页面单击您的仓库名称进入。
- 步骤**2** 在左侧导航栏选择"访问管理 > 访问控制"。

 $\sim$ 

步骤**3** 选择"公网访问"页签,单击"启用公网访问"。阅读弹窗中的提示信息,并单击 "确定"。

图 **4-4** 启用公网访问

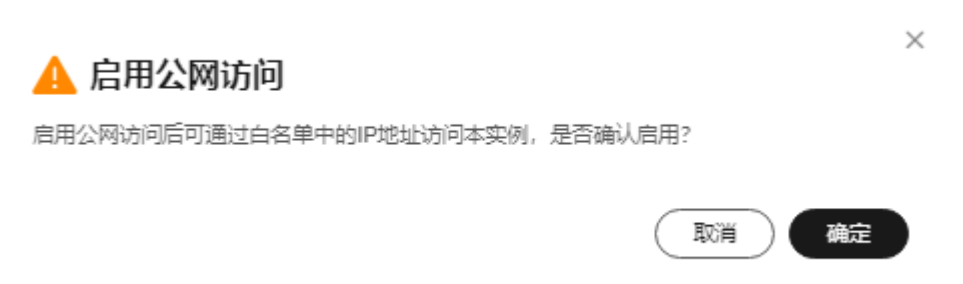

步骤**4** 单击右上角"创建公网访问",在弹出的窗口中单击 填写白名单IP网段,如图**4-5** 所示。如果一次需要添加多个网段,可单击 进行添加。

图 **4-5** 添加白名单

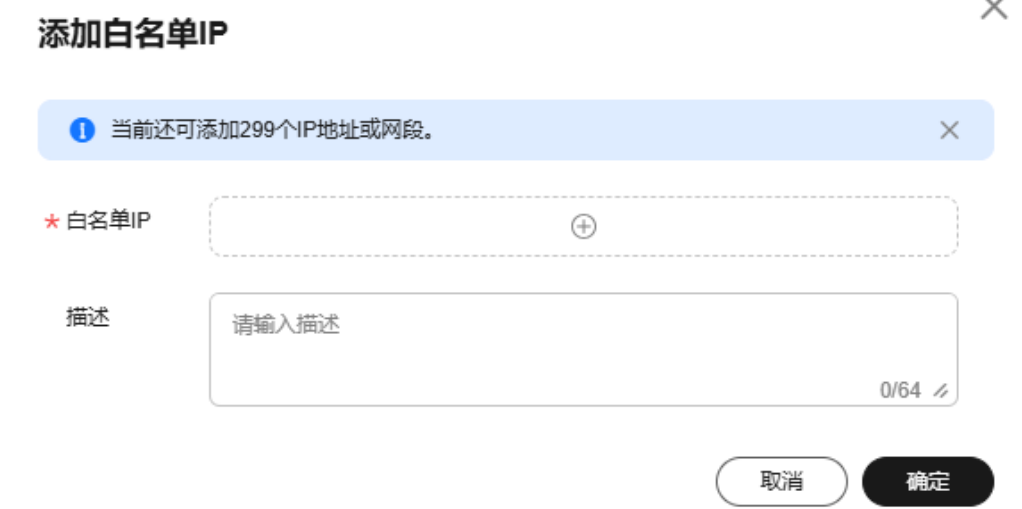

#### 说明

【注意】公网白名单,建议以单IP的形式增加放通白名单,减少网段放通过大,增加被攻击的风 险。

步骤5 单击"确定",该白名单IP添加成功并生效。

#### 说明

如需修改该白名单信息,可删除后再次新建。

#### **----**结束

#### <span id="page-25-0"></span>后续操作

创建公网访问后,您还需要创建访问凭证,才可以访问仓库。访问凭证的获取方法请 参见[访问凭证。](#page-21-0)

# **4.2.3** 内网访问

#### 操作场景

容器镜像服务企业版支持内网访问,可基于内网访问链路限制私有网络内的客户端访 问仓库。

本文档介绍如何为仓库配置内网访问。完成以下配置后,您可使用指定VPC内的云服 务器通过内网拉取仓库中的镜像。

#### 说明

每个仓库所在VPC默认能访问仓库,您可以在内网访问页面看到一条默认的内网访问规则。

#### 操作步骤

- 步骤**1** 登录[容器镜像服务控制台](https://console.huaweicloud.com/swr-instance/?locale=zh-cn),在页面左上角切换Region到您所在的Region。在"仓库管 理"页面单击您的仓库名称进入。
- 步骤**2** 在左侧导航栏选择"访问管理 > 访问控制"。
- 步骤**3** 选择"内网访问"页签,单击右上角"创建内网访问"。
- 步骤4 在弹出的窗口中选择所属项目、内网IP所属VPC和子网, 如图4-6所示。

图 **4-6** 创建内网访问

#### 创建内网访问

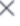

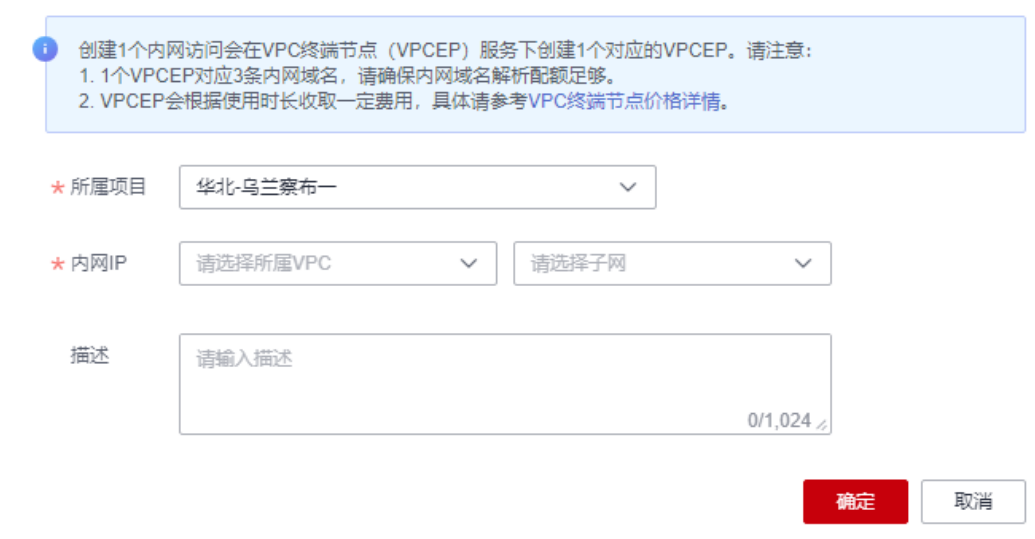

#### <span id="page-26-0"></span>说明

如果下拉框需要选择的"所属项目"不是默认项目,请先切换到该项目下,访问企业仓库页面,进 行授权后,再进该页面选择对应项目开通内网访问。

#### 步骤**5** 单击"确定"。

等待"状态"变为"正常",且"IP"不为空时,则说明内网访问已创建成功。

#### 图 **4-7** 内网访问

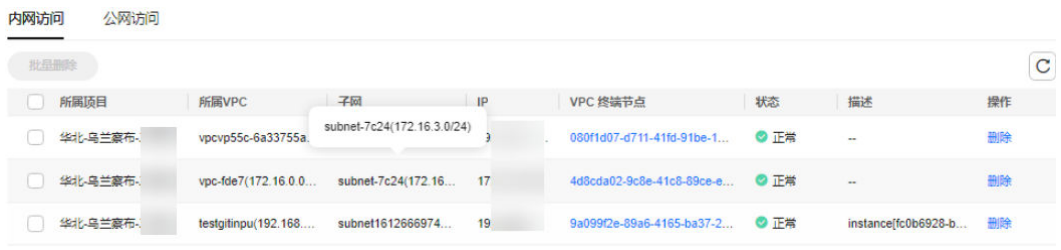

创建完成后,就可以从已添加的内网IP网段访问仓库。

创建内网访问会在VPC终端节点(VPCEP)服务下创建一个对应的VPC终端节点,请勿 删除,否则会影响访问。

#### **----**结束

#### 后续操作

创建内网访问后,您还需要创建访问凭证,才可以访问仓库。访问凭证的获取方法请 参见[访问凭证。](#page-21-0)

# **4.3** 域名管理

SWR仓库的域名包含以下两类:

- 默认域名:默认域名,创建仓库自动生成的域名。
- 自定义域名:自定义的域名。

其中,自定义域名功能适用场景:

- 用户欲使用公司统一规划的域名访问服务。
- 从其他镜像仓库服务迁移至本产品时,可继续使用原有域名,保持业务的连续 性。

在 SWR仓库中,所有规格的仓库均支持配置多个自定义域名,且不影响仓库已有的默 认域名的正常使用。使用自定义域名需要提供域名关联的 SSL 证书,并通过 HTTPS 协议访问仓库。本章节介绍如何通过自定义域名访问容器镜像服务仓库。

#### 说明

仓库当前默认支持最多支持增加5个自定义域名。增加或者删除域名后,需要等待60s~90s才能 生效,请您稍候。

#### 前提条件

- 需要开通云服务: 云解析服务 DNS、云证书管理服务 ( Cloud Certificate Manager, CCM)。
- 欲使用域名管理功能,您的账户需要具备查询证书列表权限(scm:cert:list)以及 证书导出的权限。证书导出权限在IAM新版本控制台和旧版本控制台的权限不 同。具体如下:
	- IAM新版控制台:(scm:cert:export)
	- IAM旧版控制台:(scm:cert:download))
- 已拥有域名。您可以通过<mark>域名注册</mark>服务注册域名,详细介绍请参见<mark>什么是域名注</mark> [册服务?。](https://support.huaweicloud.com/productdesc-domain/domain_pd_110000.html)

#### 说明

如果您的SWR仓库在中国境内,那么如果您要在公网环境中使用自定义域名,则域名需要 备案。如果您的SWR仓库在境外,则域名无需备案。

● 已为域名签发证书。您可通过云证书管理CCM服务购买证书,并确认已绑定仓库 需要使用的自定义域名。

#### 添加自定义域名

- 步骤1 登录<mark>[容器镜像服务控制台](https://console.huaweicloud.com/swr-instance/?locale=zh-cn)</mark>,在页面左上角切换Region到您所在的Region。在"仓库管 理"页面单击您的仓库名称进入。
- 步骤**2** 在左侧导航栏选择"访问管理 > 域名管理"。
- 步骤**3** 在域名管理页面单击"添加域名"。
- 步骤4 在添加域名对话框中输入域名并选择相应的证书ID,单击"确定"。

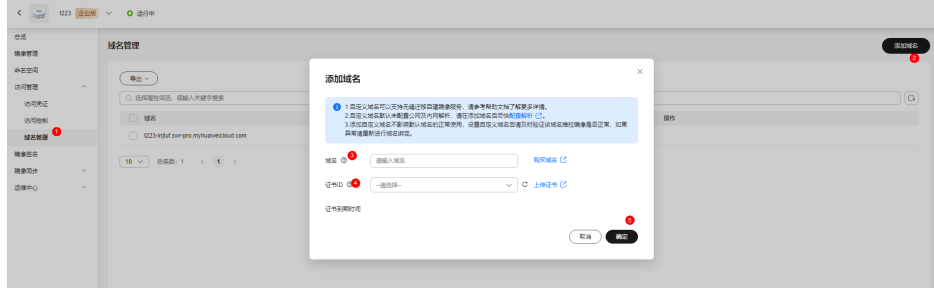

**----**结束

## 更新域名证书

- 步骤1 登录[容器镜像服务控制台](https://console.huaweicloud.com/swr-instance/?locale=zh-cn),在页面左上角切换Region到您所在的Region。
- 步骤**2** 单击仓库名称进入。
- 步骤**3** 在左侧导航栏中单击"访问管理 > 域名管理"。
- 步骤**4** 在域名管理页面单击目标域名操作列下的"修改"。
- 步骤**5** 选择您要更新的证书,单击"确定"。

#### **----**结束

#### 删除自定义域名

- 步骤1 登录[容器镜像服务控制台](https://console.huaweicloud.com/swr-instance/?locale=zh-cn),在页面左上角切换Region到您所在的Region。
- 步骤**2** 在仓库管理页面单击目标仓库。
- 步骤**3** 在左侧导航栏中单击"访问管理 > 域名管理"。
- 步骤**4** 在域名管理页面单击目标域名操作列下的"删除"。
- 步骤**5** 输入"DELETE"单击"确定"。

#### **----**结束

#### 设置访问控制与域名解析

#### ● 公网访问

设置公网访问控制和域名解析,您可以使用公网并通过自定义域名的方式访问SWR仓 库。配置公网的访问控制,详情请参考<mark>配置公网访问</mark>。

- 步骤**1** 进入云解析服务控制台。
- 步骤**2** 在左侧树状导航栏,选择"公网域名", 进入域名列表页面。
- 步骤**3** 【可选】如果没有自定义域名后缀的公网域名, 单击右上角的"创建公网域名",输 入域名,单击"确定"。
- 步骤**4** 单击您的域名名称进入详情页。
- 步骤5 单击"添加记录集",进入"添加记录集"页面设置参数,然后单击"确定"。

#### 表 **4-1** 添加记录集参数设置

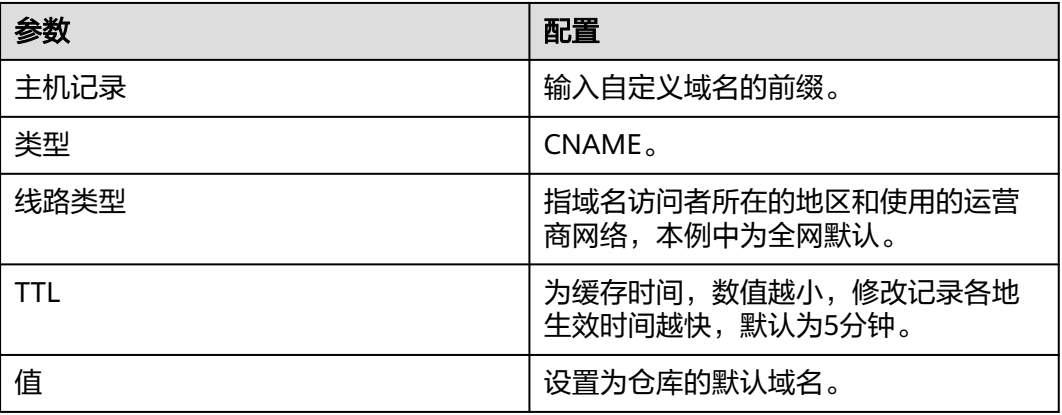

#### **----**结束

#### ● 内网访问

设置内网访问控制和内网域名,您可以在指定VPC内的云服务器通过内网拉取SWR仓 底中的镜像。配置内网访问控制,详情请参考[配置内网访问。](#page-25-0)

- 步骤**1** 进入云解析服务控制台。
- 步骤**2** 在左侧树状导航栏,选择"内网域名", 进入域名列表页面。
- 步骤**3** 【可选】如果没有自定义域名后缀的内网域名, 单击右上角的"创建内网域名",输 入域名,选择区域,以及与仓库打通网络的VPC,单击"确定"。
- 步骤**4** 单击您的域名名称进入详情页。
- 步骤5 单击"添加记录集",进入"添加记录集"页面设置参数,然后单击"确定"。

表 **4-2** 添加记录集参数设置

| 参数   | 配置                                   |
|------|--------------------------------------|
| 主机记录 | 输入自定义域名的前缀                           |
| 类型   | <b>CNAME</b>                         |
| 线路类型 | 指域名访问者所在的地区和使用的运营<br>商网络,本例中为全网默认。   |
| TTI  | 为缓存时间,数值越小,修改记录各地<br>生效时间越快, 默认为5分钟。 |
| 值    | 设置为仓库的默认域名。                          |

**----**结束

# **5** 镜像签名与验签

# <span id="page-30-0"></span>**5.1** 镜像签名

## 操作场景

容器镜像服务企业版支持使用数据加密服务(DEW)中创建的密钥对镜像进行签名, 保障镜像分发部署过程中的一致性,避免中间人攻击和非法镜像更新及运行。支持命 名空间级别的自动镜像签名,容器镜像上传后都会根据签名规则自动签名。在使用镜 像签名功能时,请先在数据加密服务(DEW)中创建非对称密钥,然后创建签名规 则,设置参数。之后根据规则设置的触发模式完成手动或者自动签名。

## 约束与限制

- 镜像验签功能仅支持V1.23及以上集群版本
- 当前支持密钥算法类型[见表](#page-32-0)**1**
- 单个仓库最多同时支持100000 tag,单个仓库的签名速度为1分钟300个tag本; 验签插件安装后,验签速度为1分钟300个镜像版本。

#### 前提条件

[已购买企业版实例](#page-4-0)

[已购买](https://support.huaweicloud.com/usermanual-cce/cce_10_0028.html)**CCE**集群

## 创建非对称密钥

- 步骤**1** 登录数据加密服务控制台。
- 步骤**2** 在左侧导航栏选择"密钥管理",单击右上角的"创建密钥"。
- 步骤**3** 在"创建密钥"对话框中配置参数,然后单击"确定"。

镜像签名功能需要非对称密钥算法的支持,创建密钥时,密钥算法需选择EC、RSA或 SM2类型,详情请[见表](#page-32-0)**1**。其他参数配置请参[见创建密钥](https://support.huaweicloud.com/usermanual-dew/dew_01_0178.html)。

## 图 **5-1** 创建密钥

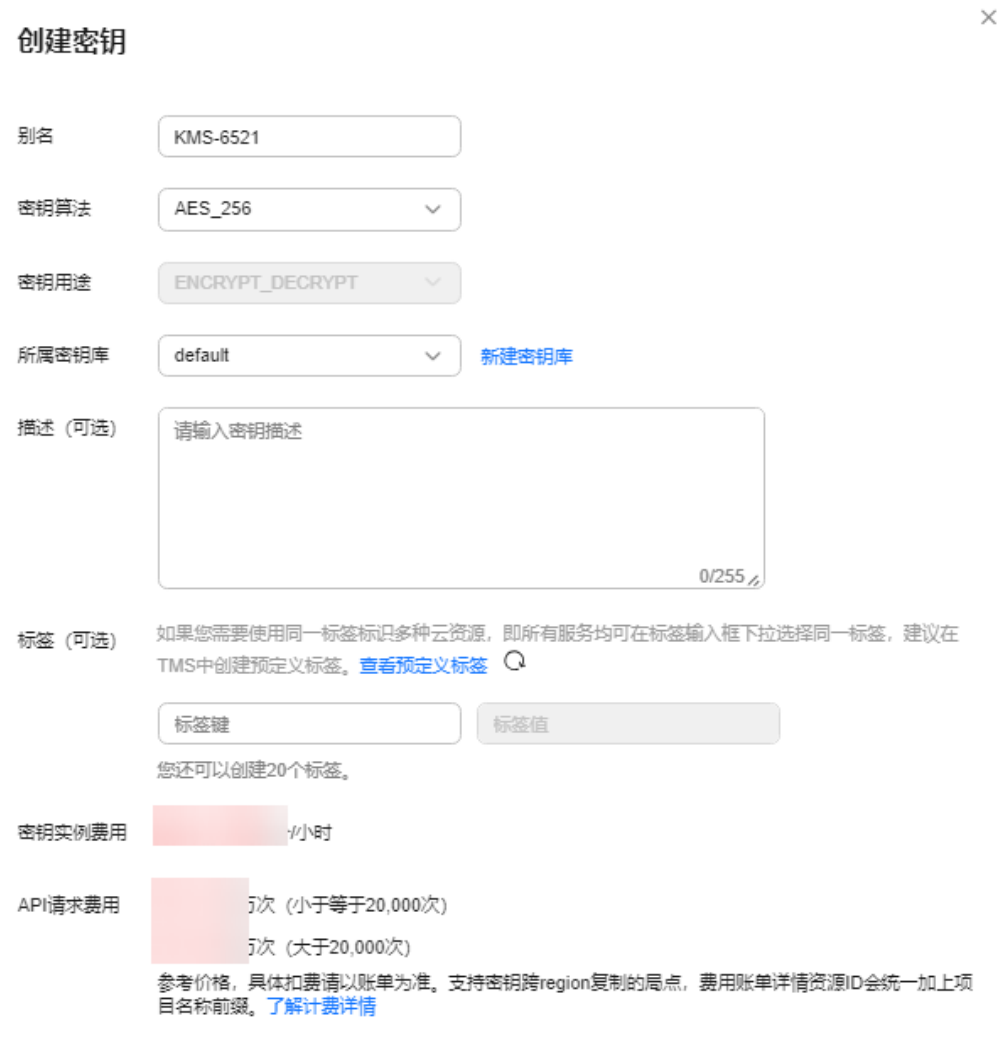

取消 确定

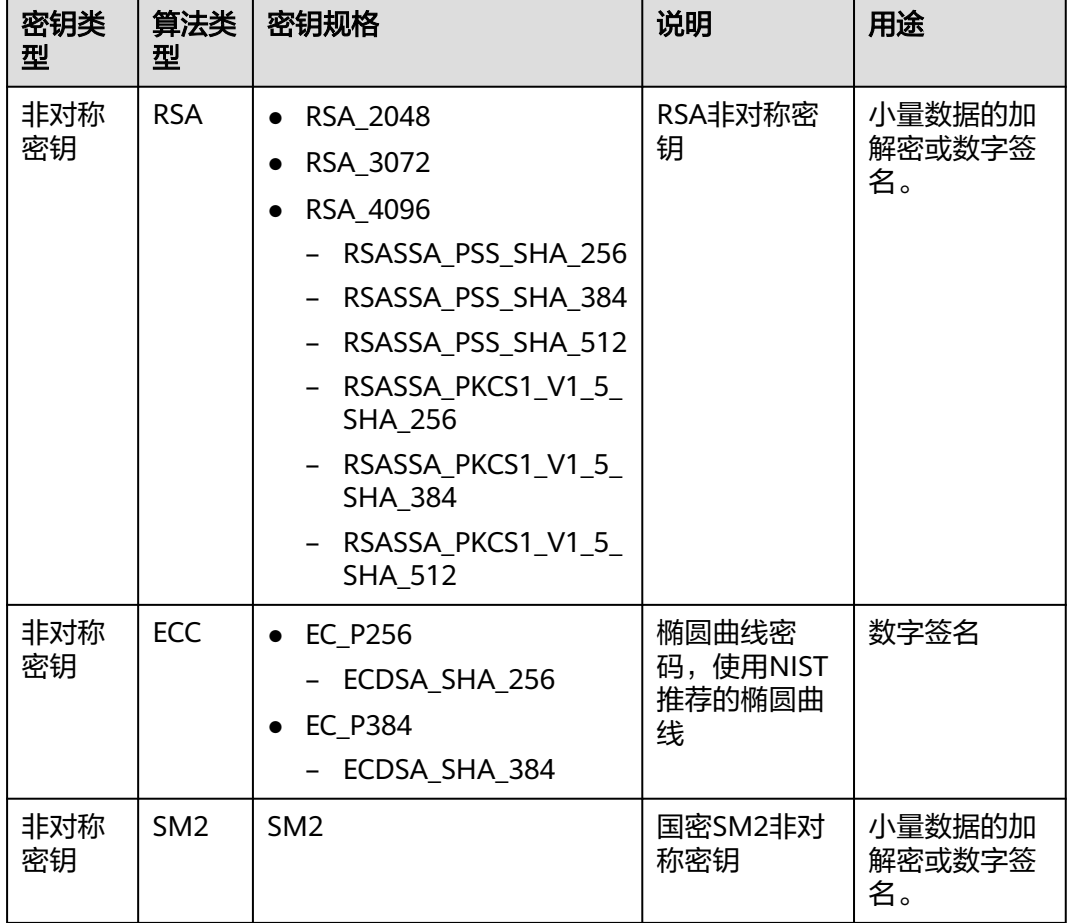

#### <span id="page-32-0"></span>表 **5-1** 容器镜像服务支持的密钥算法类型

#### **----**结束

#### 创建签名规则

- **步骤1** 登录<mark>[容器镜像服务控制台](https://console.huaweicloud.com/swr-instance/?locale=zh-cn)</mark>,在页面左上角切换Region到您所在的Region。然后单击仓 库名称进入仓库详情页面。
- 步骤**2** 在左侧导航栏选择" 镜像签名"。
- 步骤**3** 在右上角单击"创建签名规则"。
- 步骤**4** 填写具体规则。

#### 表 **5-2** 参数说明

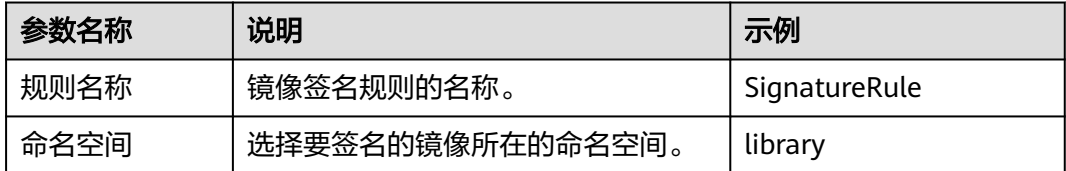

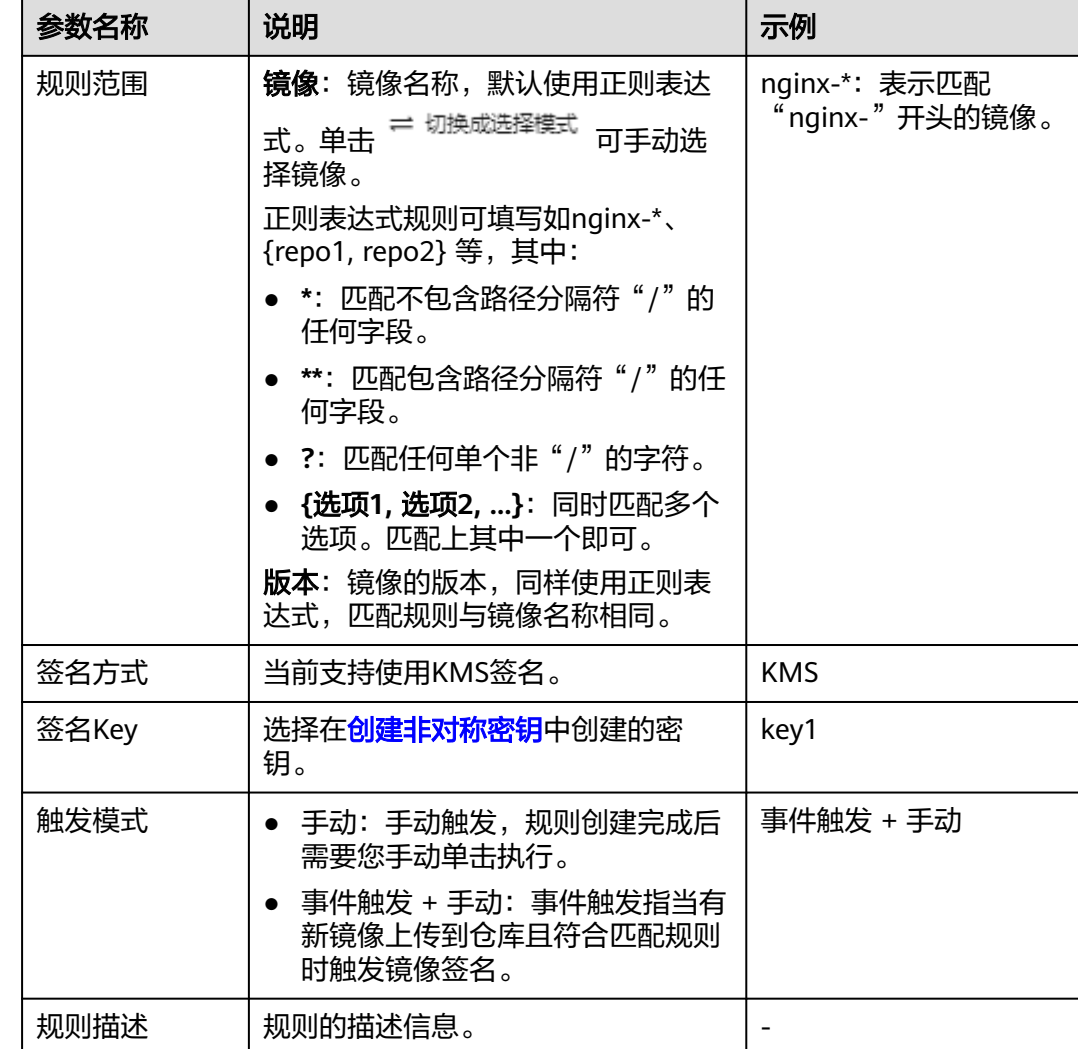

#### <span id="page-34-0"></span>图 **5-2** 创建签名规则

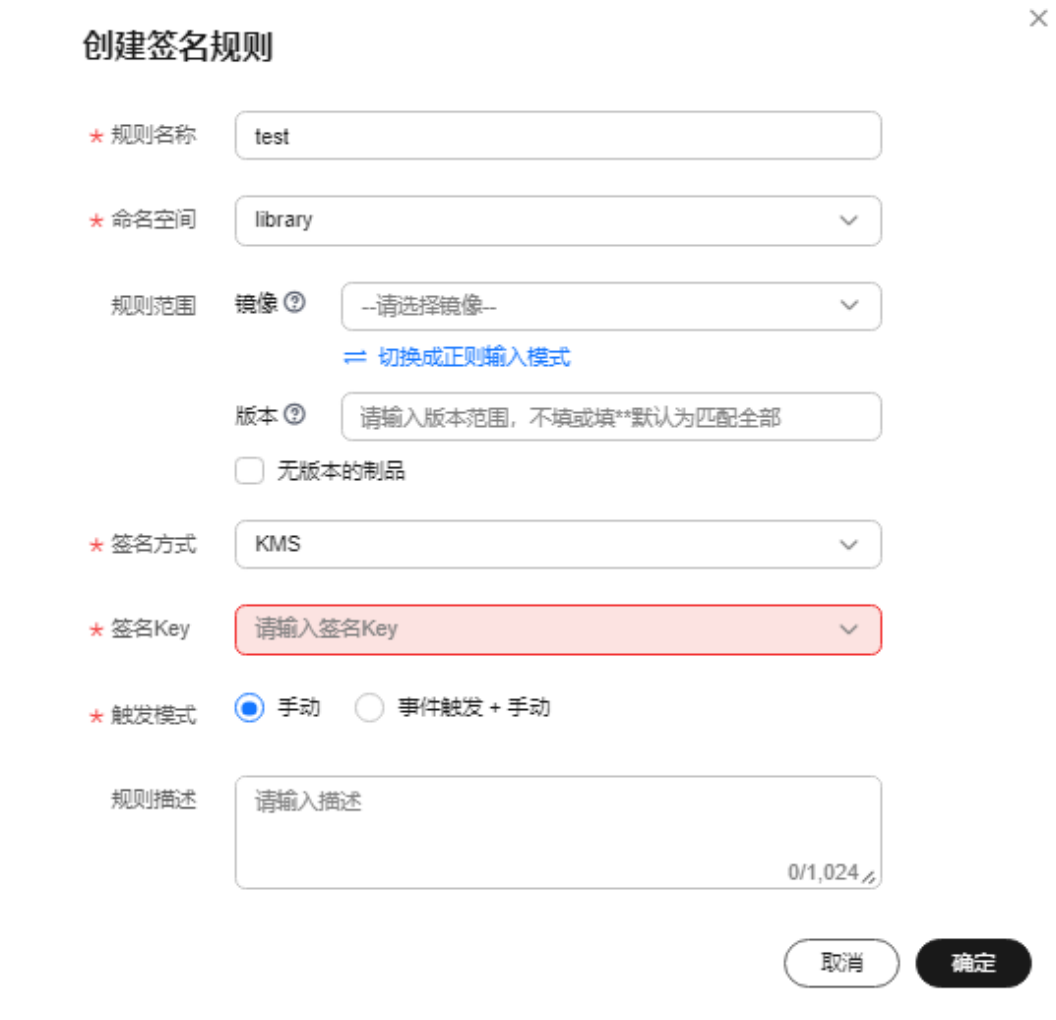

步骤**5** 单击"确定"完成规则创建。

#### **----**结束

## 签名功能生效验证

登录容器镜像服务SWR控制台,进入"企业版",单击仓库名称进入仓库实例,单击 "镜像签名"创建签名规则并执行。执行成功之后进入"镜像管理", 查看镜像签名 选择的镜像可以发现"镜像制品"下面的存在附件,该附件即该镜像的签名文件。

# **5.2** 镜像验签

## 操作场景

容器镜像服务是通过swr-cosign插件实现镜像签名验证的,使用镜像验签功能需要安装 swr-cosign插件即可。下面介绍如何安装验签插件swr-cosign。

#### 操作步骤

- 步骤**1** 登录云容器引擎CCE控制台。
- 步骤**2** 在左侧导航栏上单击"插件市场"。
- 步骤**3** 在插件市场页面上方搜索框输入"cosign"并搜索。
- 步骤4 在下方的搜索结果中找到"容器镜像签名验证"插件,单击"安装"。
- 步骤**5** 填写"安装插件"页面的相关参数。
	- 选择集群: 选择镜像所在集群。该插件只能在K8S V1.23及以上版本集群上安装。

## 须知

对集群某个命名空间进行镜像验签时,需要先为该命名空间添加 policy.sigstore.dev/ include:true 标签。

- 选择版本:选择插件版本
- 规格配置
	- 单仓库:当前插件只支持在1个仓库上使用。
	- 高可用:当前插件支持在2个仓库上使用。
	- 自定义:自定义仓库数、CPU配额、容器配额。

#### 表 **5-3** swr-cosign 插件规格配置

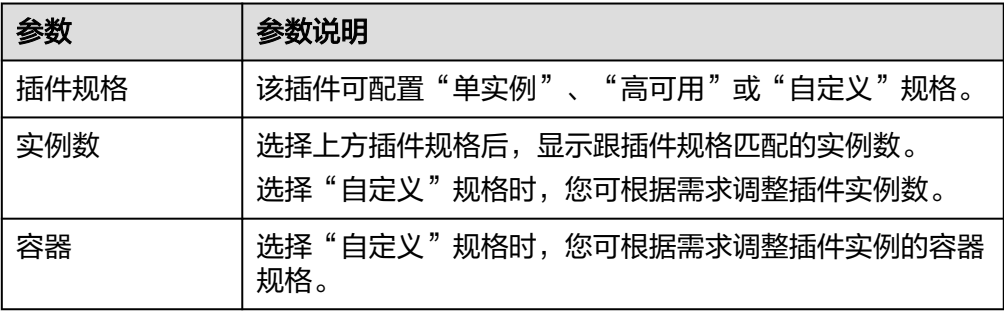

#### ● 参数配置

- KMS密钥: 选择一个<mark>[创建非对称密钥](#page-30-0)</mark>中创建好的密钥。
- 验签镜像: 单击 → , 选择需要验签的镜像。

#### 表 **5-4** swr-cosign 插件参数配置

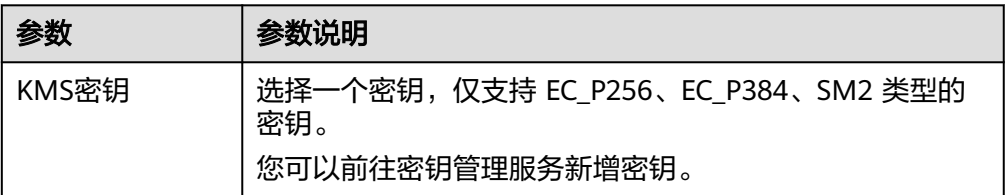

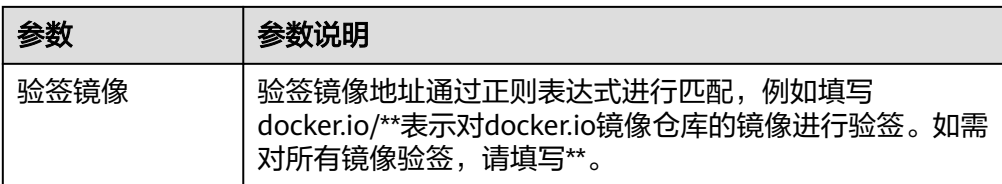

步骤**6** 填写完成后,单击"安装"。

待插件安装完成后,选择对应的集群,然后单击左侧导航栏的"插件中心",可筛选 "已安装插件"查看相应的插件。

**----**结束

#### 验签功能生效验证

登录云容器引擎CCE控制台,单击已安装验签插件的集群名称进入集群,进入"工作负 载"界面,单击"创建工作负载",选择已打验签标签policy.sigstore.dev/ include:true的命名空间,选择一个未签名的镜像,勾选镜像访问凭证继续创建工作负 载,此时会发现验签不通过,原因是容器镜像验签插件会对当前命名空间下的创建负 载的容器镜像进行验签,说明验签功能已生效。

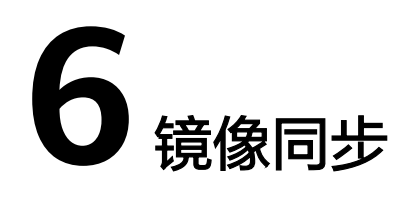

# <span id="page-37-0"></span>操作场景

容器镜像服务企业版支持与其他仓库之间同步容器镜像,可实现单点推送及全球自动 同步分发,方便企业在全球多个地域快速部署更新容器业务。当前支持与如下类型仓 库之间同步:

- 容器镜像服务:即SWR共享仓库中的镜像。
- 容器镜像服务企业版:支持华为云不同地域的企业仓库以及客户基于开源harbor 搭建的私有仓库。

镜像同步功能允许用户自定义创建同步规则,可指定某个仓库内的部分资源同步至另 一个仓库内的命名空间。例如,用户可选择同步资源类型(容器镜像、Helm Chart、 或是全部同步),通过正则表达式过滤镜像及版本,可选择是否覆盖已有的同名镜 像,避免历史数据覆盖丢失。

# **6.1** 目标仓库

# 添加目标仓库

- **步骤1** 登录<mark>[容器镜像服务控制台](https://console.huaweicloud.com/swr-instance/?locale=zh-cn)</mark>,在页面左上角切换Region到您所在的Region。然后单击仓 库名称进入仓库详情页面。
- 步骤**2** 在左侧导航栏选择"镜像同步 > 目标仓库"。
- 步骤**3** 在右上角单击"添加目标仓库"。

#### 表 **6-1** 参数说明

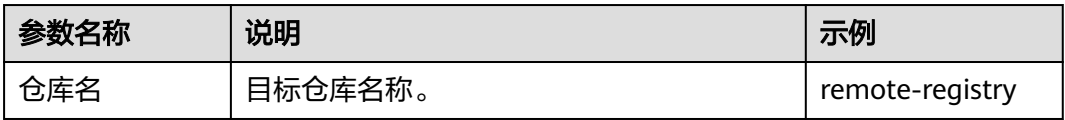

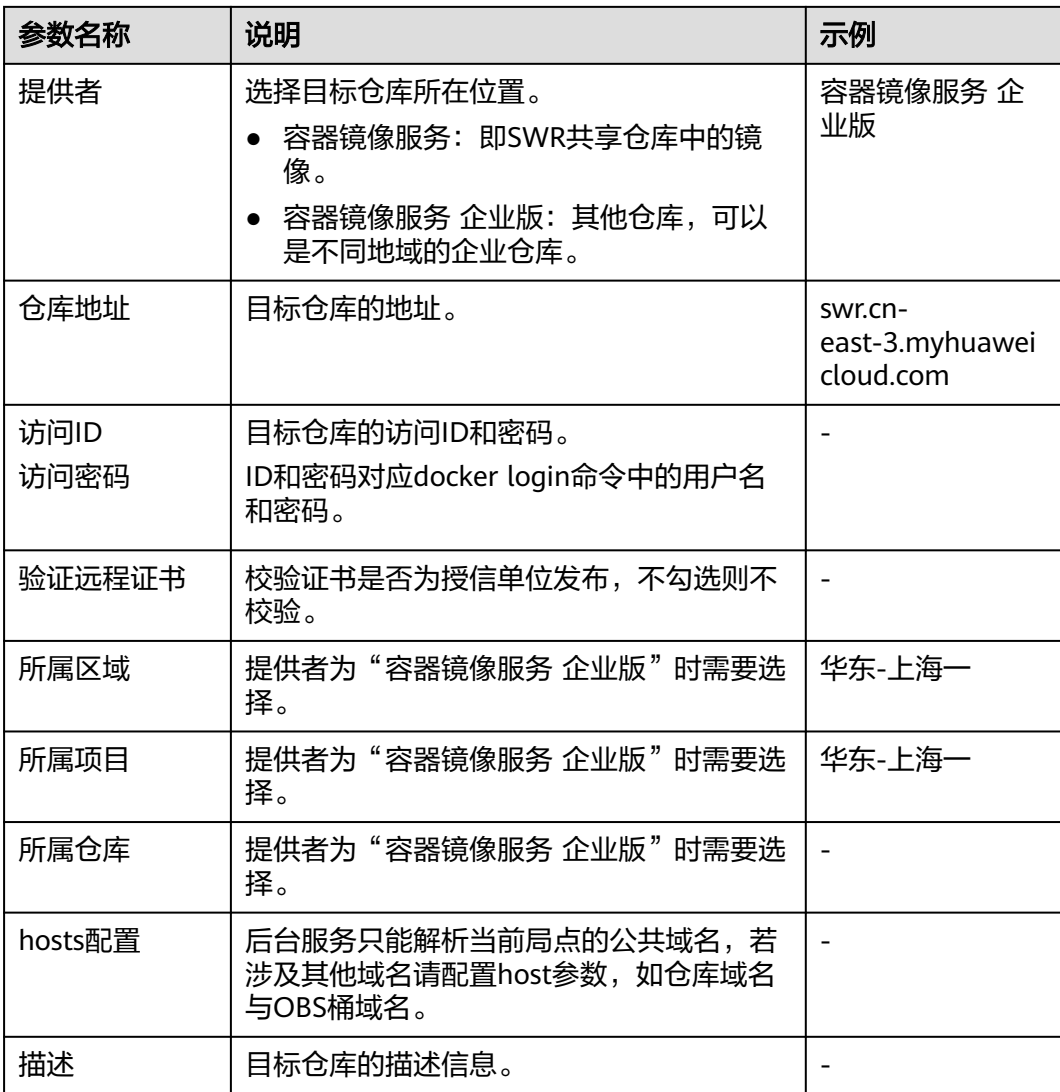

 $\times$ 

#### <span id="page-39-0"></span>图 **6-1** 添加目标仓库

法加自持合库

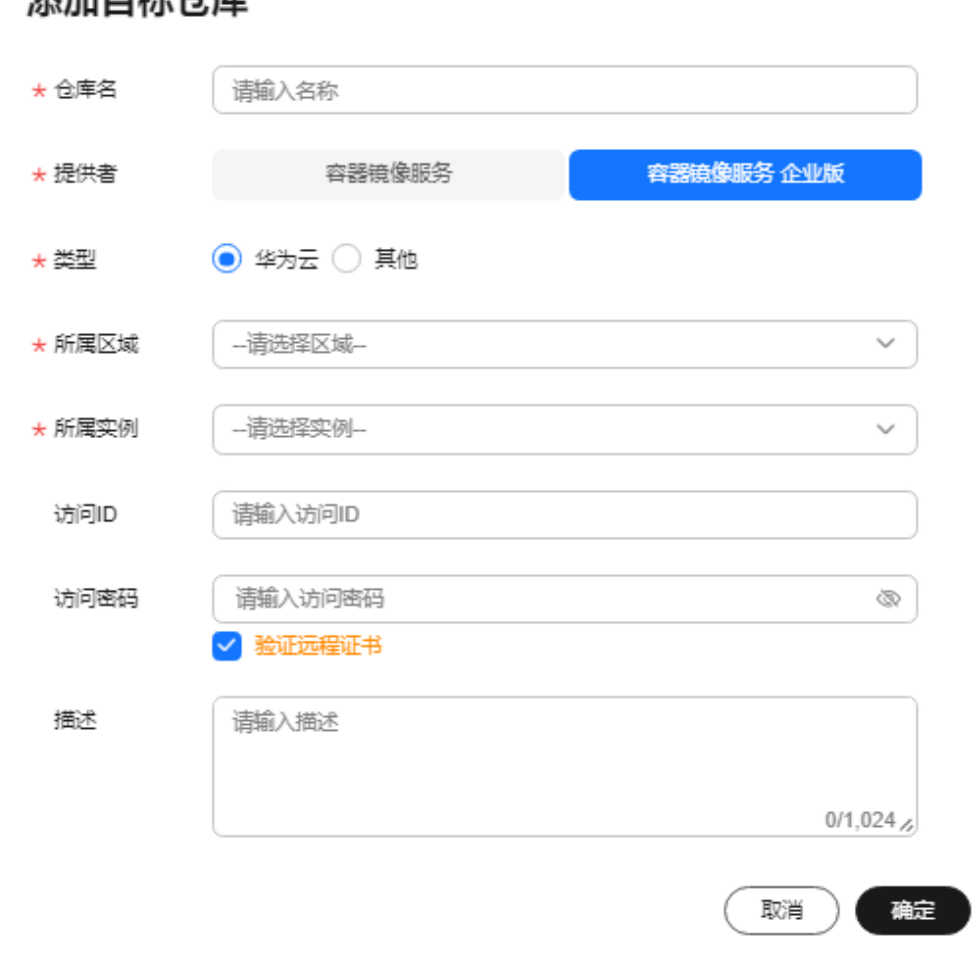

步骤**4** 单击"确定"。

创建完成后,界面会显示目标仓库的健康状态,您还可以对目标仓库的信息进行修 改。

**----**结束

# **6.2** 同步规则

#### 创建同步规则

- 步骤1 登录[容器镜像服务控制台](https://console.huaweicloud.com/swr-instance/?locale=zh-cn),在页面左上角切换Region到您所在的Region。然后单击仓 库名称进入仓库详情页面。
- 步骤**2** 在左侧导航栏选择"镜像同步 > 同步规则"。
- 步骤**3** 在右上角单击"创建同步规则"。
- 步骤**4** 填写具体规则。

#### 表 **6-2** 参数说明

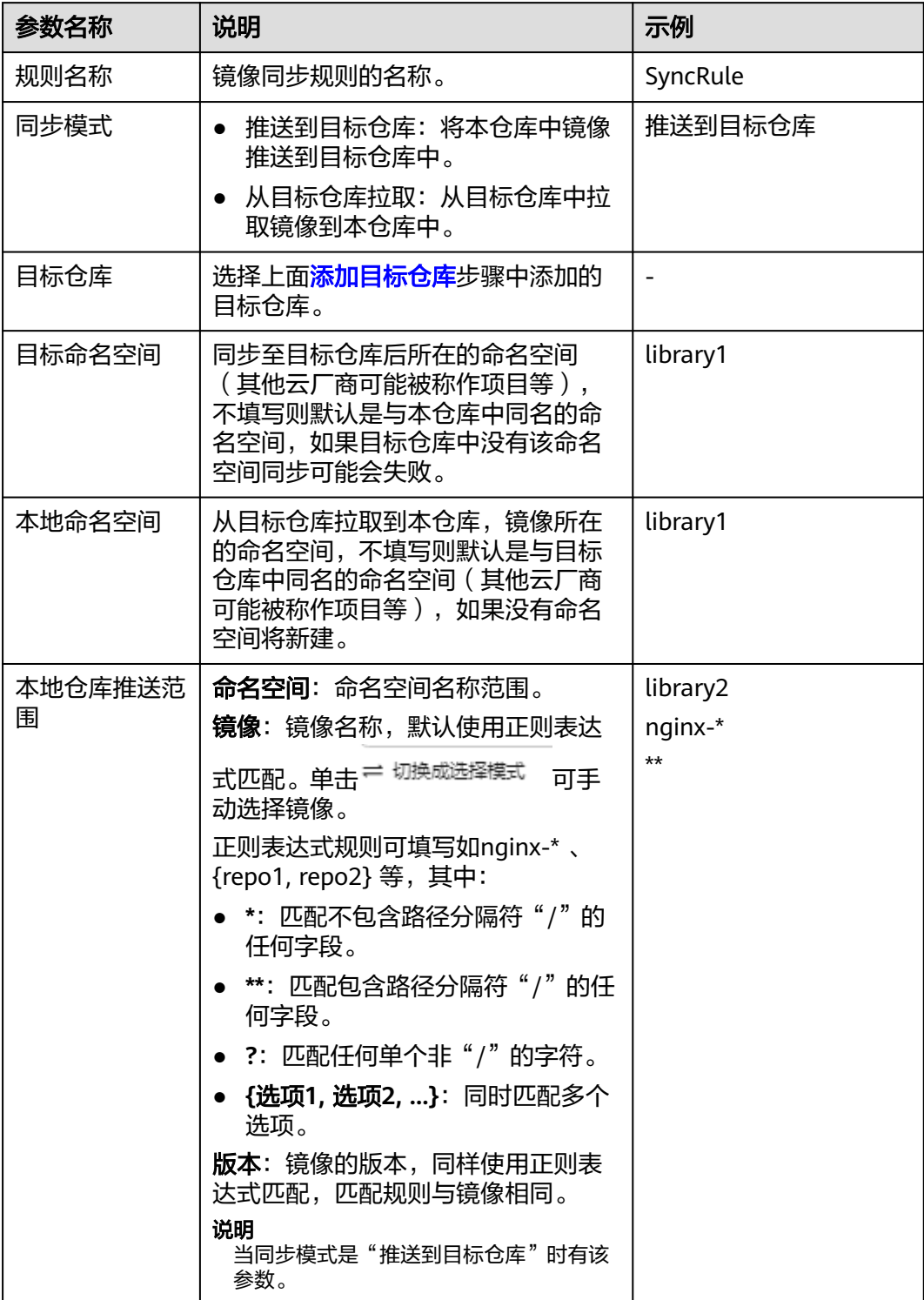

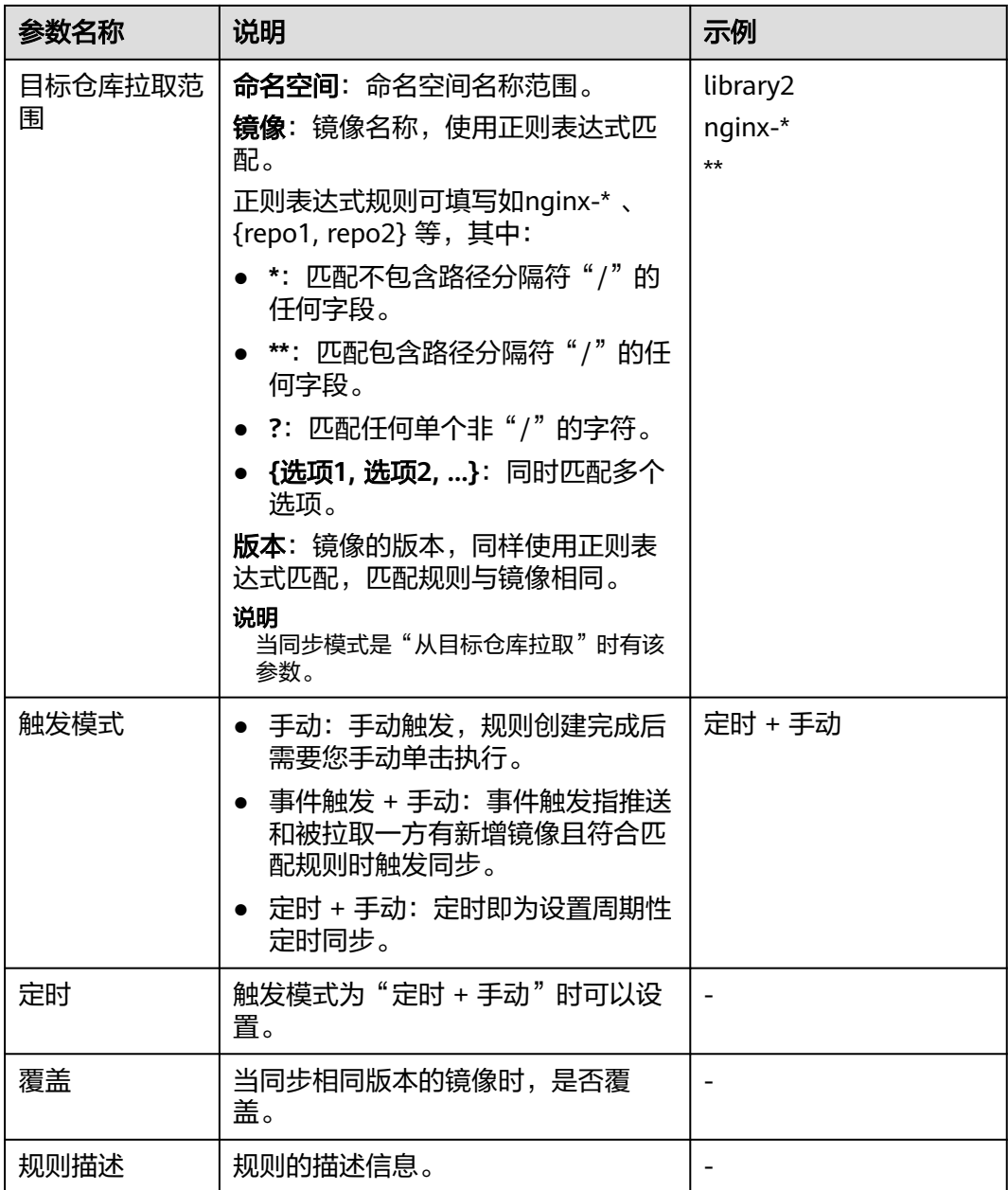

 $\times$ 

#### 图 **6-2** 创建同步规则

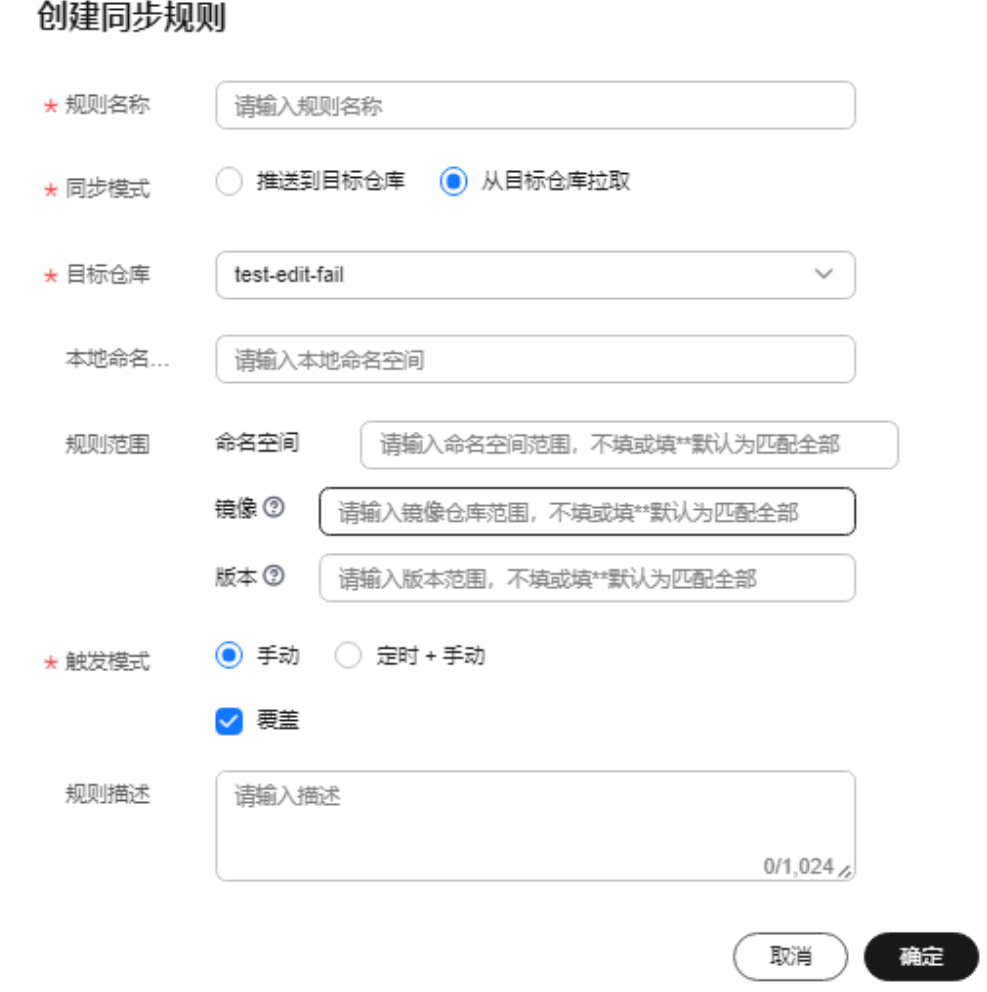

步骤**5** 单击"确定"完成规则创建。

#### **----**结束

# 同步规则示例

● 推送到目标仓库

将本仓库中library命名空间中以"nginx-"名称开头的所有版本镜像,推送到目标 仓库test-edit-fail的lib1命名空间下,触发模式为手动触发,且覆盖相同名称版本 的镜像。

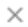

#### 创建同步规则

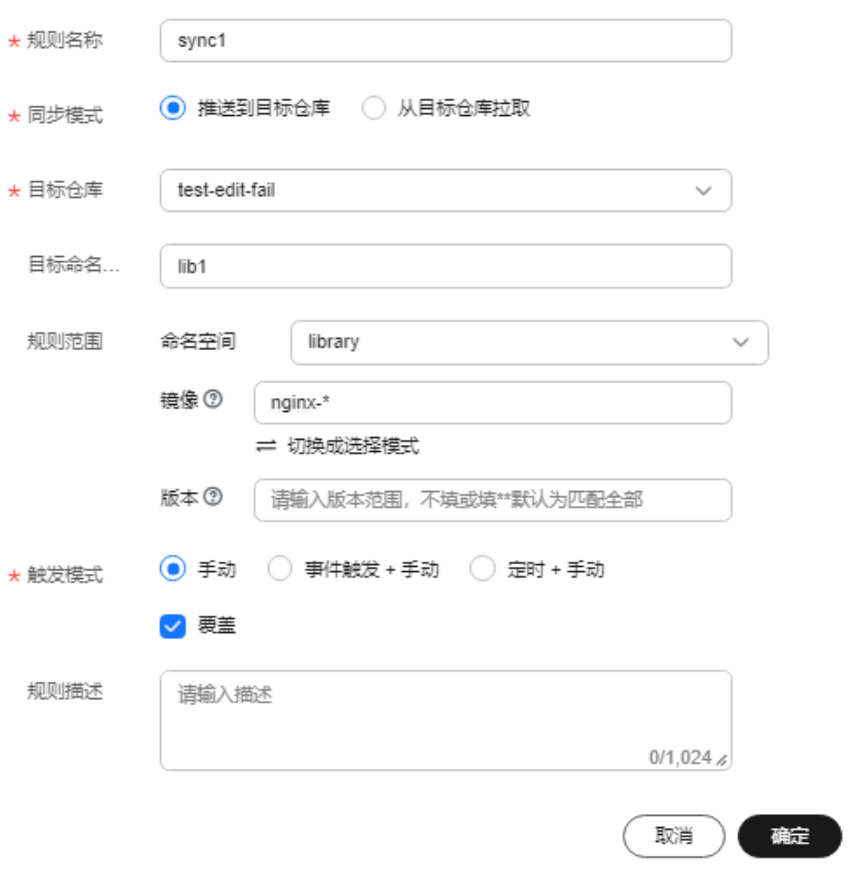

● 从目标仓库拉取

将目标仓库test-edit-fail的lib1命名空间中以"nginx-"名称开头的所有版本镜 像,拉取到本仓库library1命名空间中,触发方式为手动触发,且覆盖相同名称版 本的镜像。

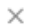

#### 创建同步规则

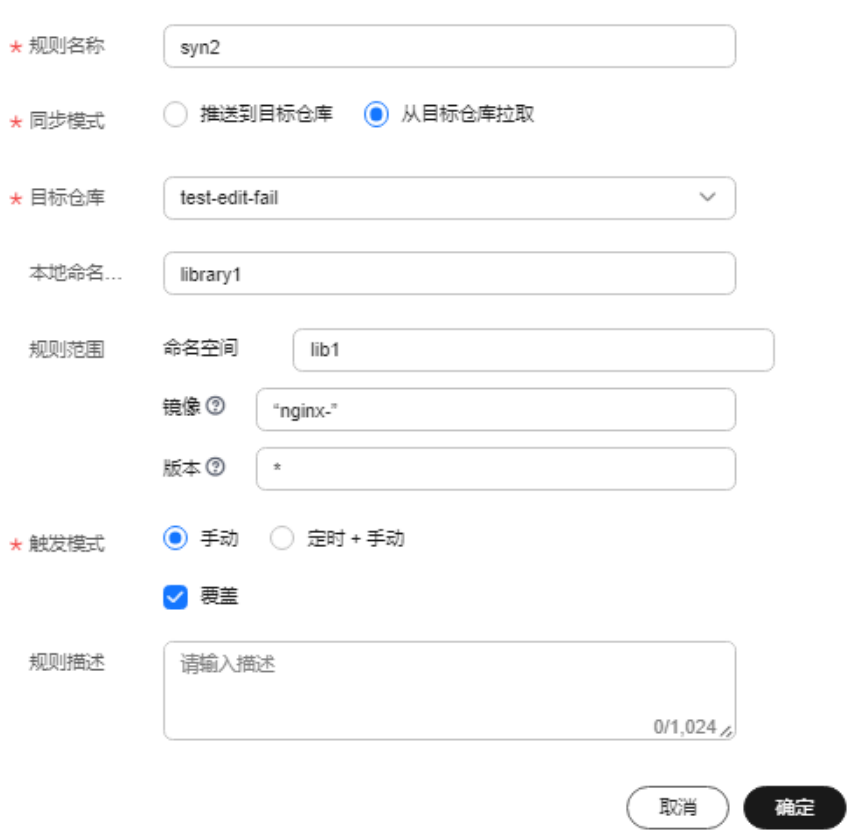

# 管理同步规则

成功创建后即可在"同步规则"页面查看已创建的同步规则,您可以执行以下操作管 理同步规则。

#### 图 **6-3** 同步规则

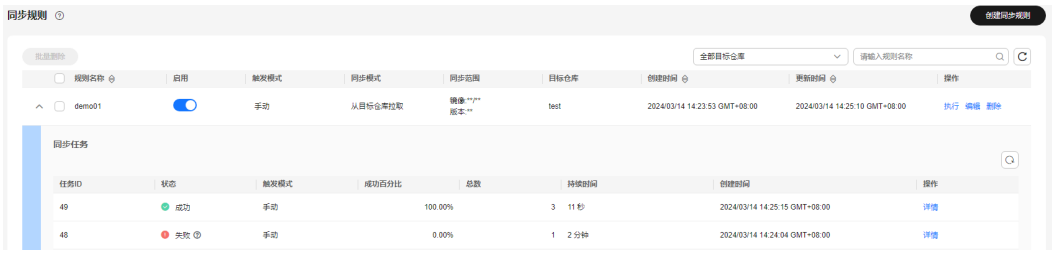

#### 图 **6-4** 任务详情

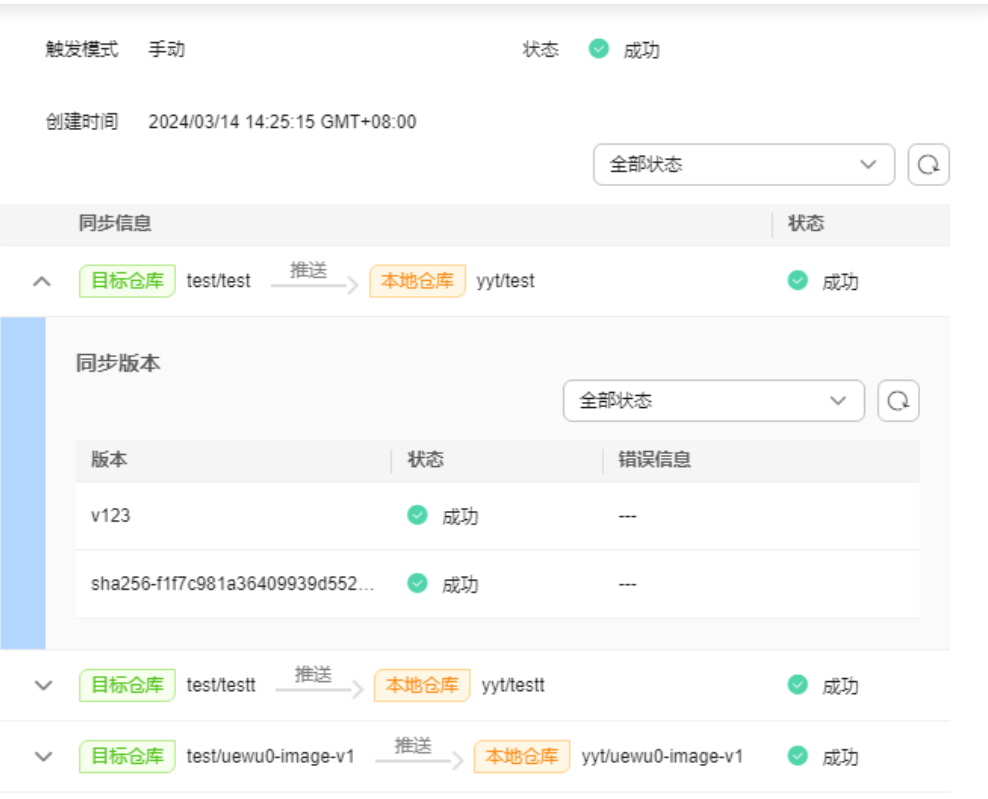

- 启用: 表示规则启用, 表示规则关闭。新创建的同步规则默认为启 用状态,您可以自行调整。
- 执行:手动触发同步规则。
- 编辑:重新编辑同步规则,所有参数均可编辑。
- 删除:删除该同步规则。
- 查看同步任务:当同步规则被触发时,符合规则范围的镜像将被同步。同步任务 包含的信息如下:

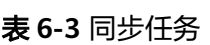

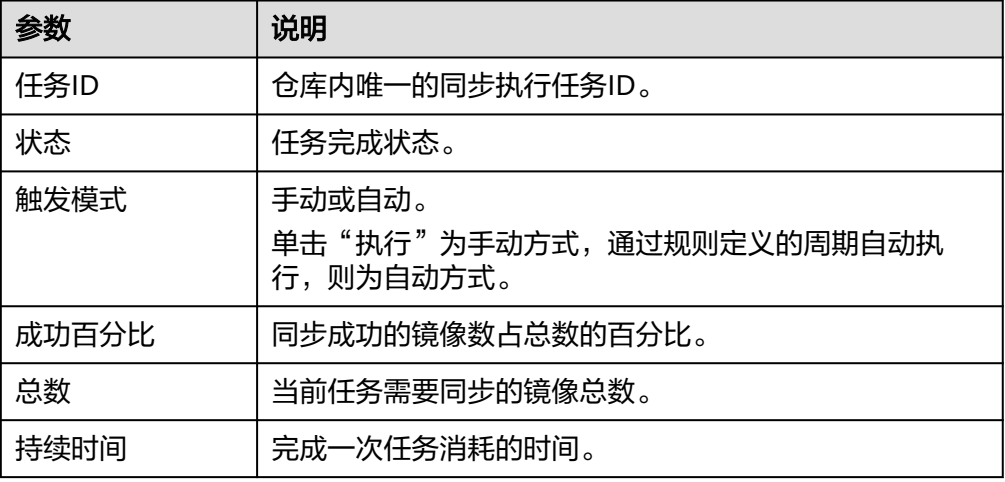

<span id="page-46-0"></span>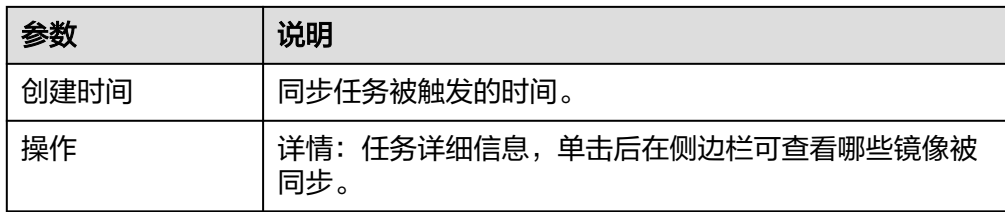

# **6.3** 镜像同步

## 操作步骤

- **步骤1** 购买仓库,详细操作步骤请参考<mark>购买仓库</mark>。
- **步骤2** 登录<mark>[容器镜像服务控制台](https://console.huaweicloud.com/swr-instance/?locale=zh-cn)</mark>,在页面左上角切换Region到您所在的Region。然后单击仓 库名称进入仓库详情页面
- 步骤**3** 在左侧导航栏选择"镜像同步">"目标仓库"。
- 步骤**4** 按照表格填写相关参数,配置目标仓库,参数填写说明[请参考表](#page-37-0)**1**。
- 步骤**5** 在左侧导航栏选择"镜像同步">"同步规则",创建一个仓库同步规则,详细操作步 骤请参考<mark>创建同步规则</mark>。镜像将根据创建的规则自动或手动同步。

**----**结束

# **7** 运维中心

# <span id="page-47-0"></span>**7.1** 镜像老化

## 操作场景

现代软件开发多采用流水线生成镜像,随着版本不断向前迭代,将会不断生成新的镜 像版本。新版本镜像的生成意味着老旧版本的镜像变得不再需要,如何方便快速的删 除这些老旧版本镜像成为了新的问题。容器镜像服务企业版提供镜像老化功能,您可 以创建镜像老化规则,手动或定时触发该规则,根据规则老化删除不需要的镜像。镜 像老化规则支持多个老化子规则组合生效。

## 约束与限制

每个命名空间下仅允许创建1个老化规则,每个老化规则至少包含1个子规则,至多包 含15个子规则。

## 创建老化规则

- 步骤1 登录[容器镜像服务控制台](https://console.huaweicloud.com/swr-instance/?locale=zh-cn),在页面左上角切换Region到您所在的Region。然后单击仓 库名称进入仓库详情页面。
- 步骤**2** 在左侧导航栏选择"运维中心 > 镜像老化"。
- 步骤**3** 在右上角单击"创建老化规则"。
- 步骤**4** 填写具体规则。

#### 表 **7-1** 参数说明

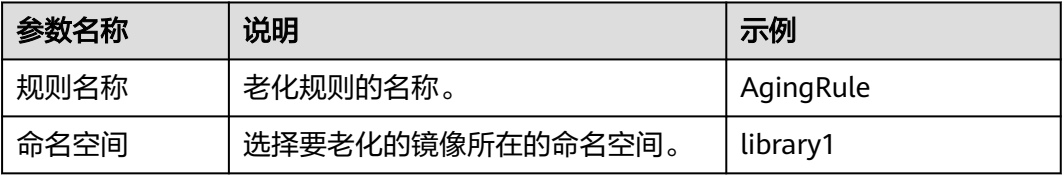

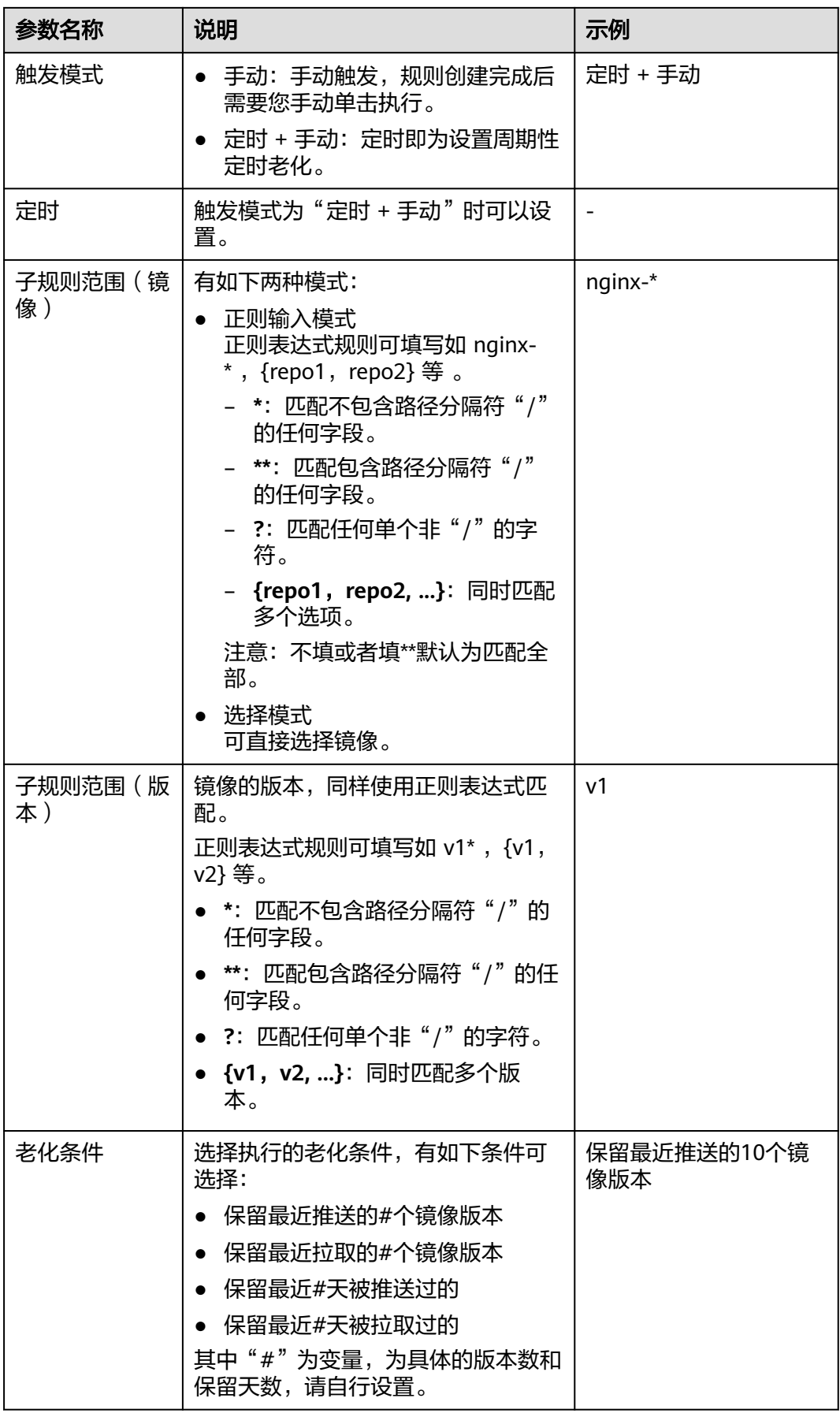

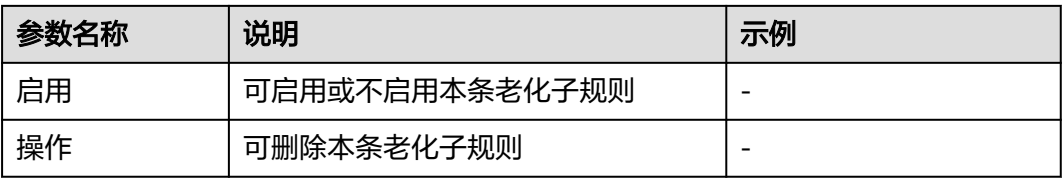

#### 图 **7-1** 创建老化规则

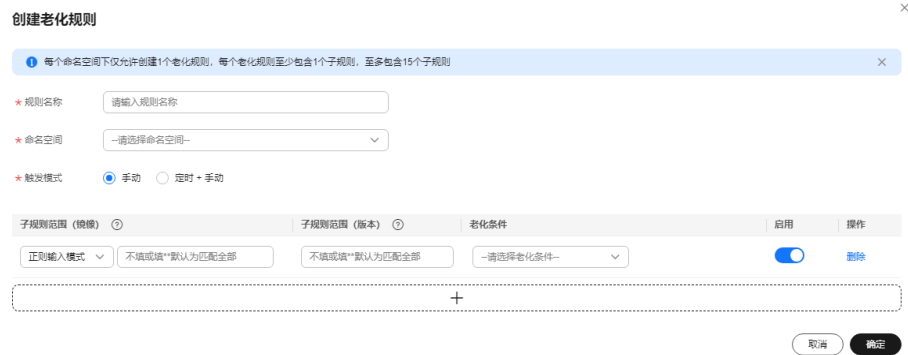

步骤**5** 单击"确定"完成规则创建。

#### **----**结束

# 老化规则示例

● 示例1:

选择library命名空间中,匹配所有版本的所有镜像,保留符合最近推送的2个与最 近拉取的5个的并集条件的镜像,其余镜像删除,且需要手动触发执行。

创建老化规则

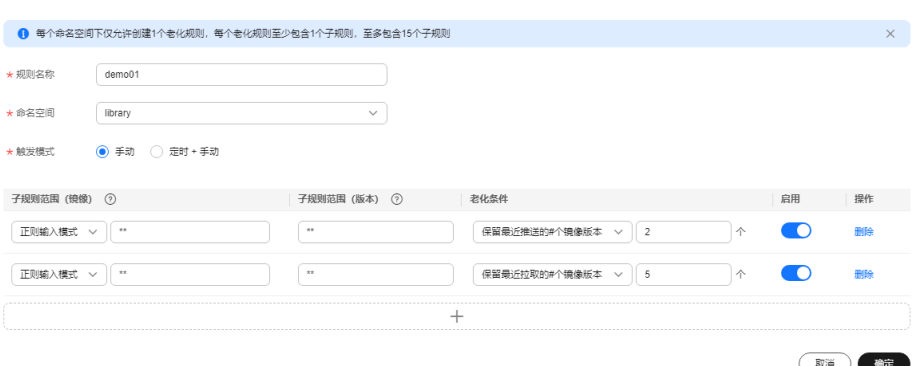

示例解读: 假设library命名空间空间下有10个镜像Image1 ~ Image10, 其中 Image9和Image10是最近推送的2个镜像,Image1~Image5是最近拉取的5个镜 像,那么保留的就是Image1~Image5以及Image9和Image10,老化的是 Image6~Image8。

● 示例2:

选择library命名空间中,demo-image-v8和demo-image-v7保留最近3天被推送 过的所有版本的镜像以及demo-image-v6和demo-image-v5保留最近1天被拉取 过的镜像所有版本的镜像的并集,其余镜像全部删除,该规则每月1号 0时0分定 时执行,且可以手动触发执行。

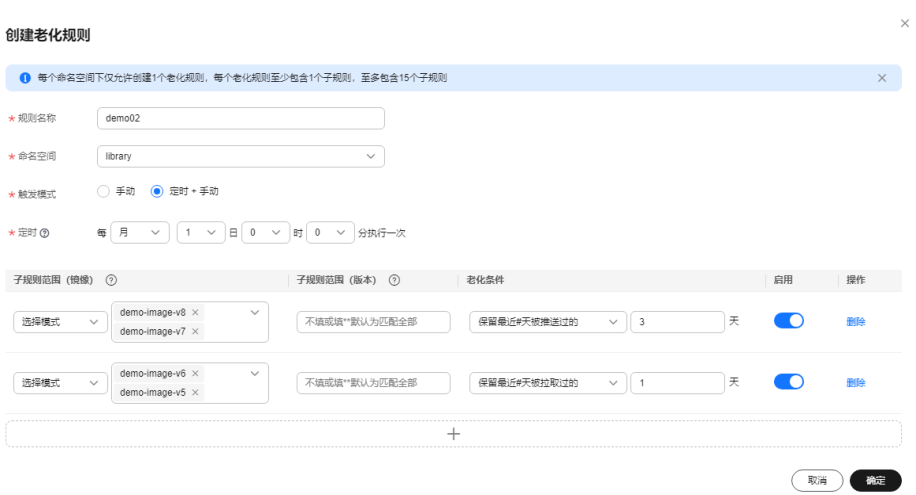

# 管理老化规则

成功创建后即可在"镜像老化"页面查看已创建的老化规则,您可以执行以下操作管 理老化规则。

- 执行:真实执行。为避免误操作,建议在首次执行老化规则前模拟执行。
- 模拟:模拟执行。可用于确认规则是否生效,但不实际清理镜像版本。
- 编辑:重新编辑老化规则,除"命名空间"外,其余参数均可编辑。
- 删除:删除该老化规则。

#### 图 **7-2** 管理老化规则

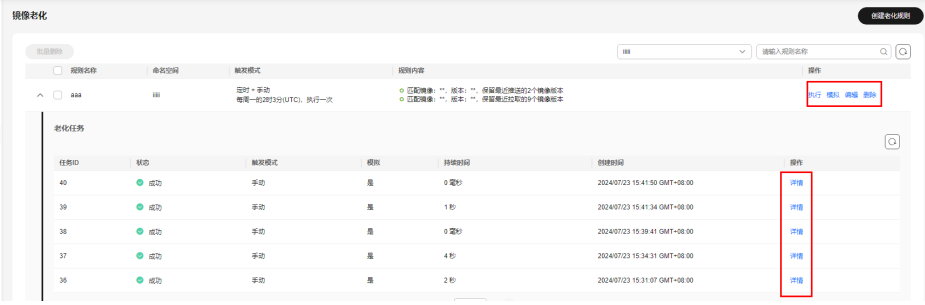

查看老化任务: 当老化规则被触发时, 符合规则范围的镜像将被删除。老化任务 包含的信息如下:

#### 表 **7-2** 老化任务

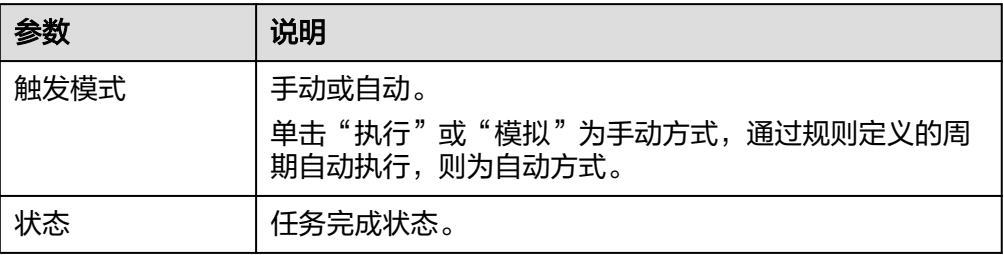

<span id="page-51-0"></span>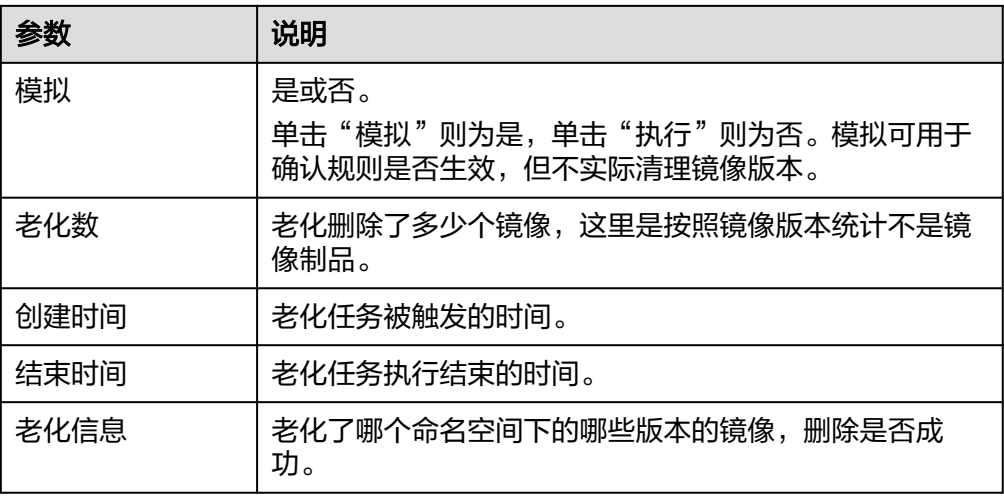

## 图 **7-3** 任务详情

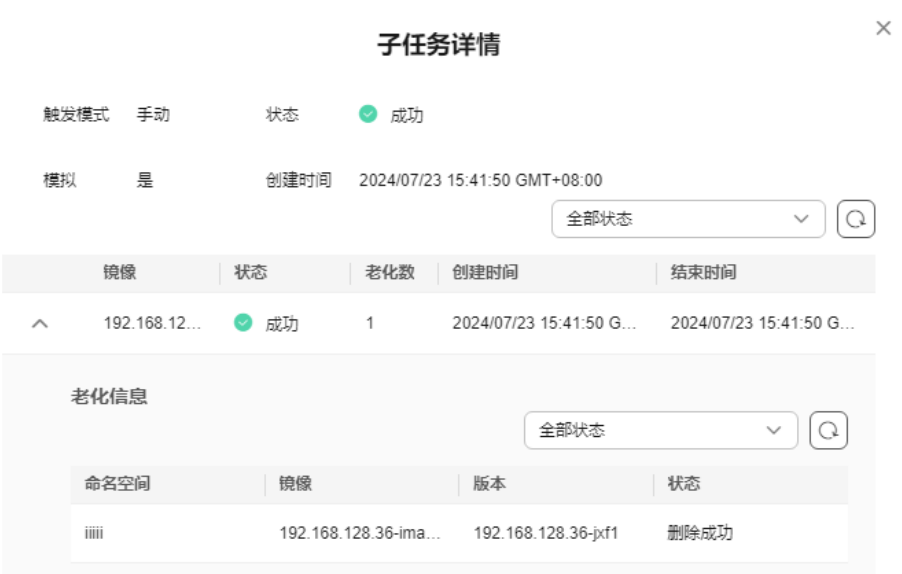

# **7.2** 触发器

# 操作场景

容器镜像服务企业版支持配置并使用触发器功能。您可以通过创建触发器,当有触发 动作(如上传镜像)发生时,自动执行您定义的HTTP POST请求(如让流水线下载镜 像并部署)。使用触发器,您可以快速接入现有研发流程及CI/CD平台,实现容器 DevOps场景。

触发器支持上传镜像的触发动作。

# 创建触发器

- 步骤1 登录[容器镜像服务控制台](https://console.huaweicloud.com/swr-instance/?locale=zh-cn),在页面左上角切换Region到您所在的Region。然后单击仓 库名称进入仓库详情页面。
- 步骤**2** 在左侧导航栏选择"运维中心 > 触发器"。
- 步骤**3** 在右上角单击"创建触发器"。
- 步骤**4** 填写具体规则。

#### 表 **7-3** 参数说明

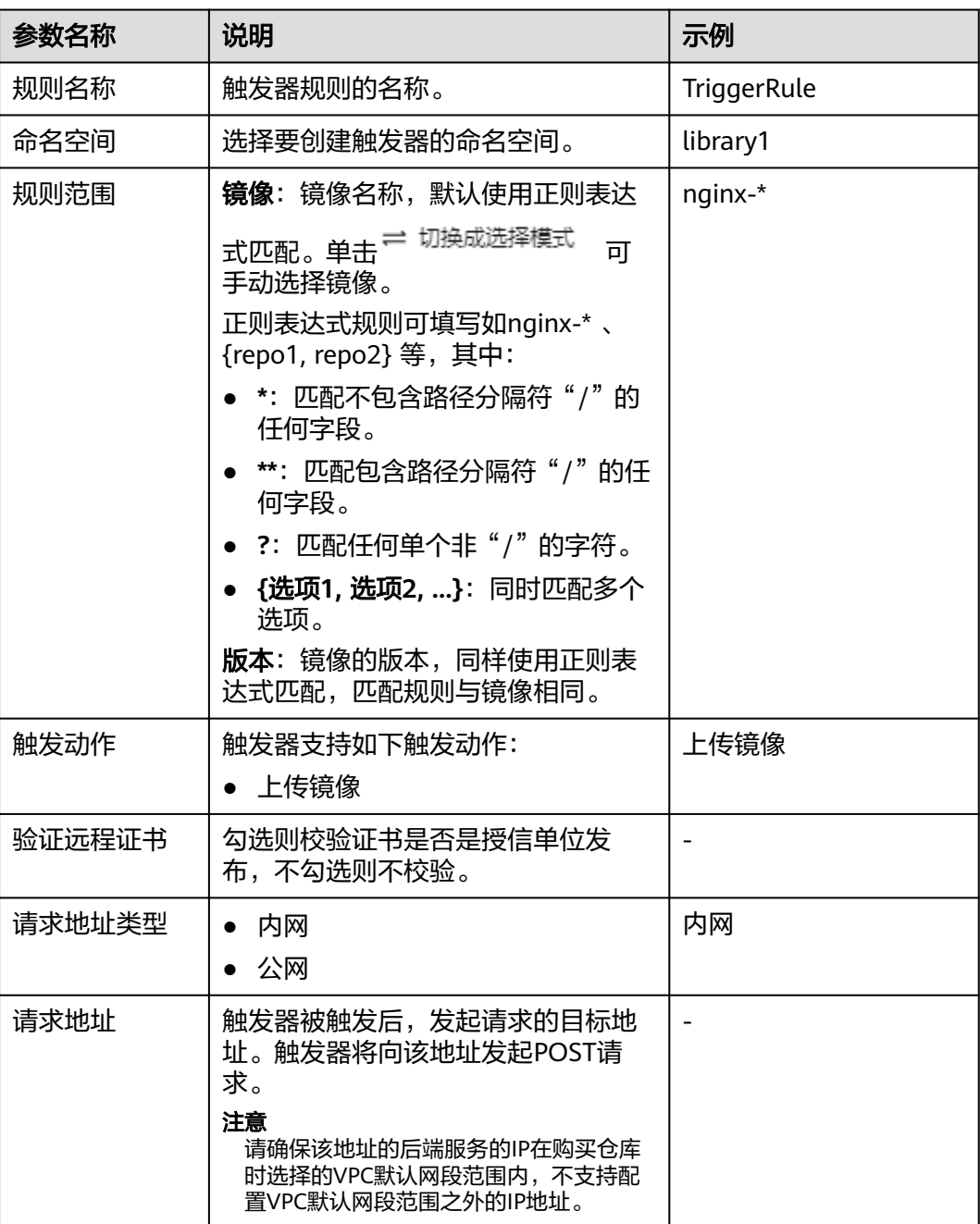

 $\times$ 

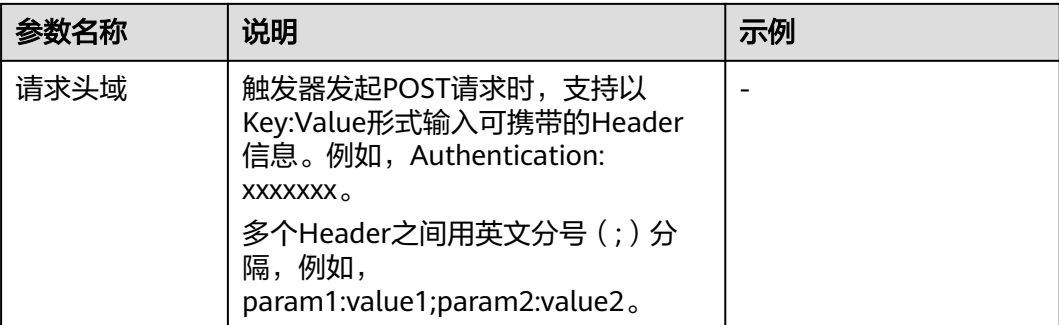

# 图 **7-4** 创建触发器

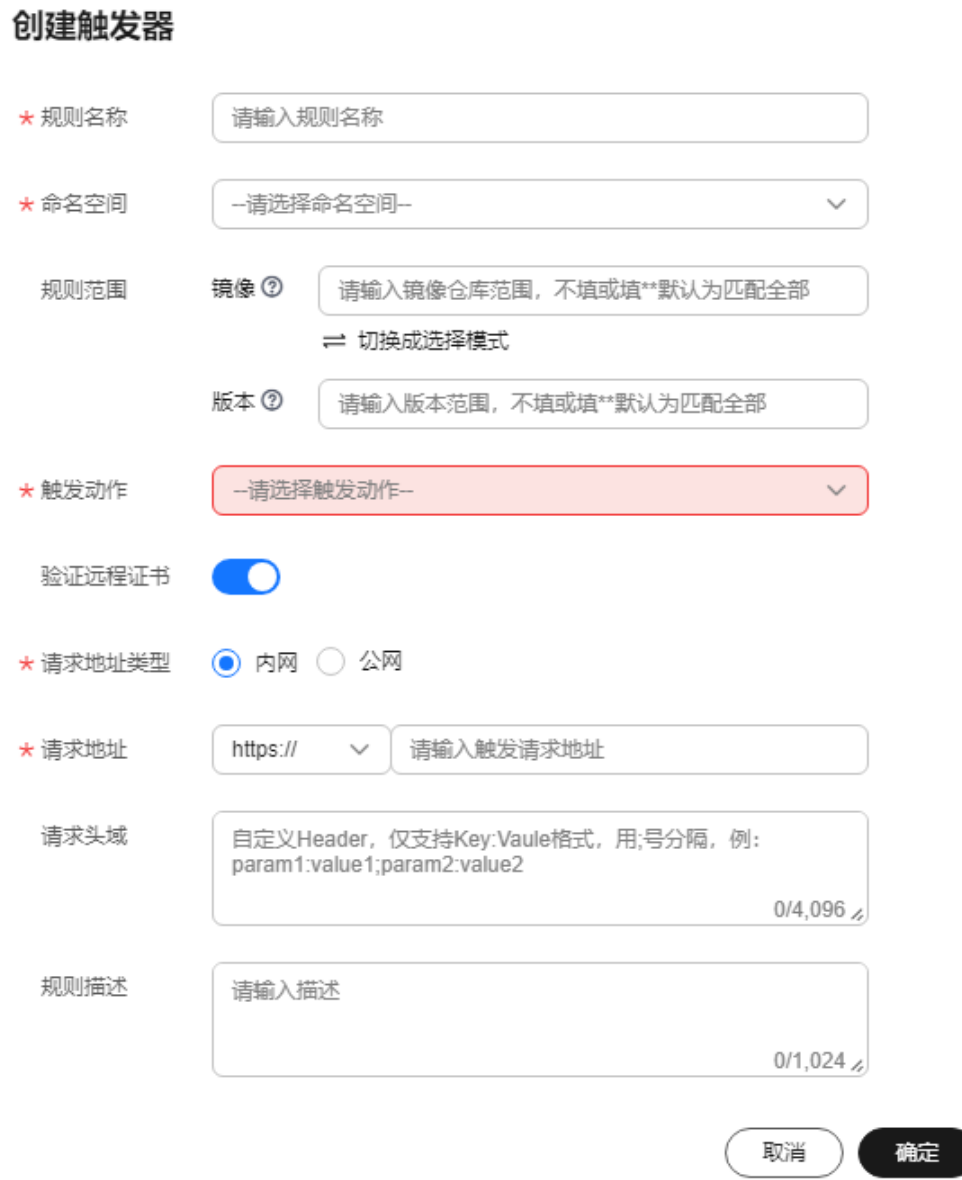

步骤**5** 单击"确定"完成创建。

#### **----**结束

### 管理触发器

成功创建后即可在"触发器"页面查看已创建的触发器规则,您可以执行以下操作管 理触发器。

- 修改规则状态: 表示规则关闭。新创建的触发器规 则默认为启用状态,您可以自行调整。
- 编辑:重新编辑触发器规则,除"命名空间"和"请求地址"外,其余参数均可 编辑。
- 删除:删除该触发器规则。
- 查看触发历史: 当有符合触发器规则的动作发生时, 自动触发该规则, 您可以单 击 > 图标查看触发历史。包含信息如下:

表 **7-4** 触发历史

| 参数   | 说明                         |
|------|----------------------------|
| 触发动作 | 产生该次触发的触发动作。               |
| 触发资源 | 产生该次触发动作的仓库资源。             |
| 状态   | 触发器执行Webhook请求的状态。         |
| 创建时间 | 该次触发的启动时间,即发起Webhook请求的时间。 |

#### 图 **7-5** 管理触发器

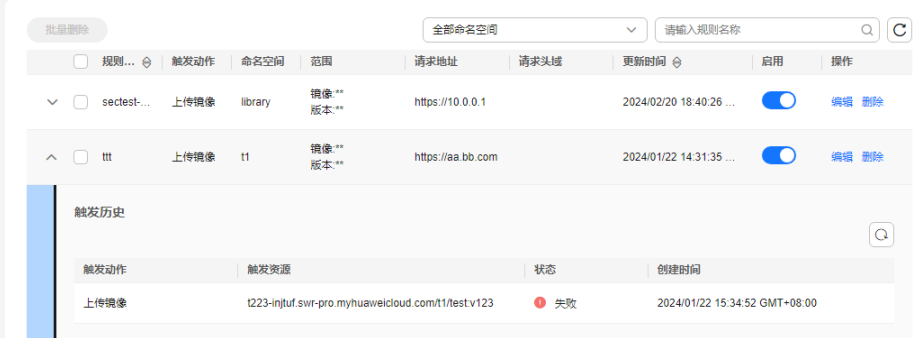

# **8** 审计

# <span id="page-55-0"></span>**8.1** 支持云审计的关键操作

# 操作场景

云审计服务 (Cloud Trace Service, CTS), 是华为云安全解决方案中专业的日志审计 服务,提供对各种云资源操作记录的收集、存储和查询功能,可用于支撑安全分析、 合规审计、资源跟踪和问题定位等常见应用场景。

通过云审计服务,您可以记录与SWR相关的操作事件,便于日后的查询、审计和回 溯。

# 支持审计的关键操作列表

表 **8-1** 云审计服务支持的企业版 SWR 操作列表

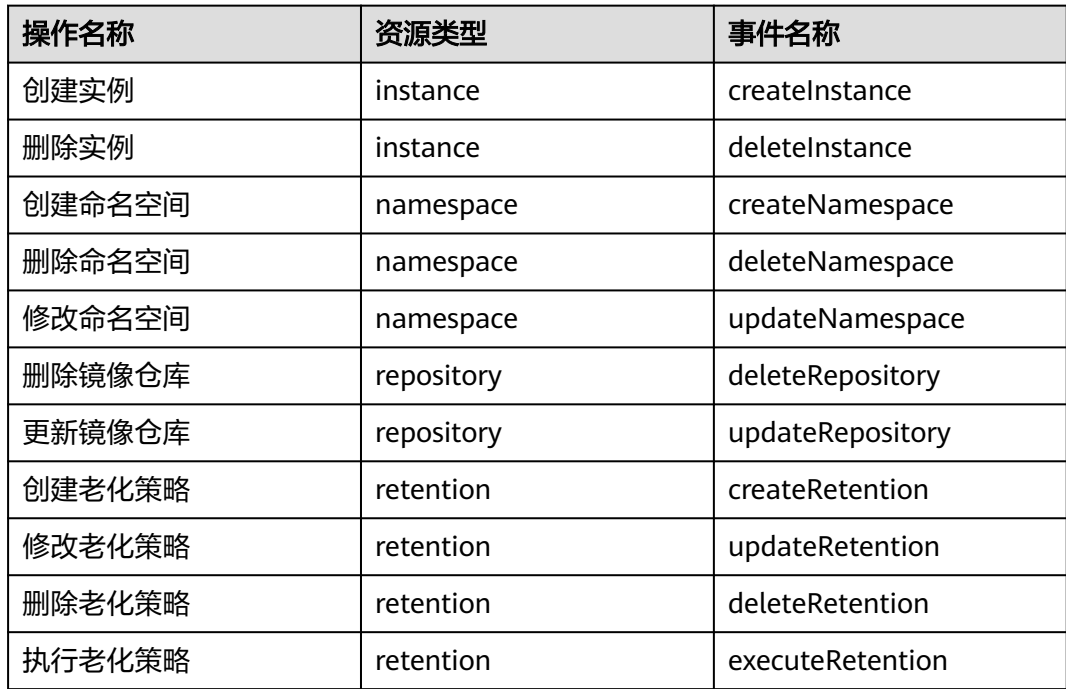

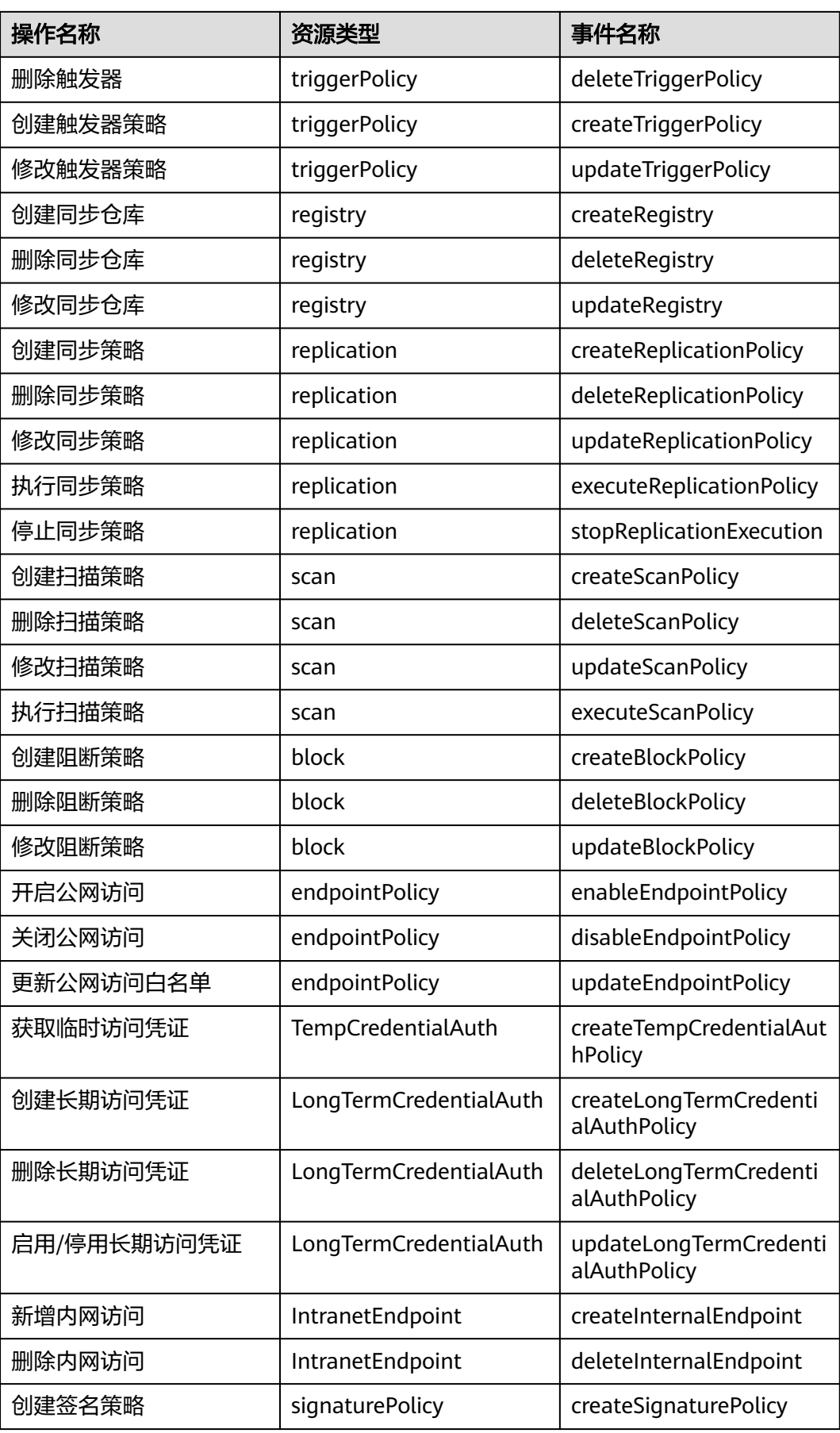

<span id="page-57-0"></span>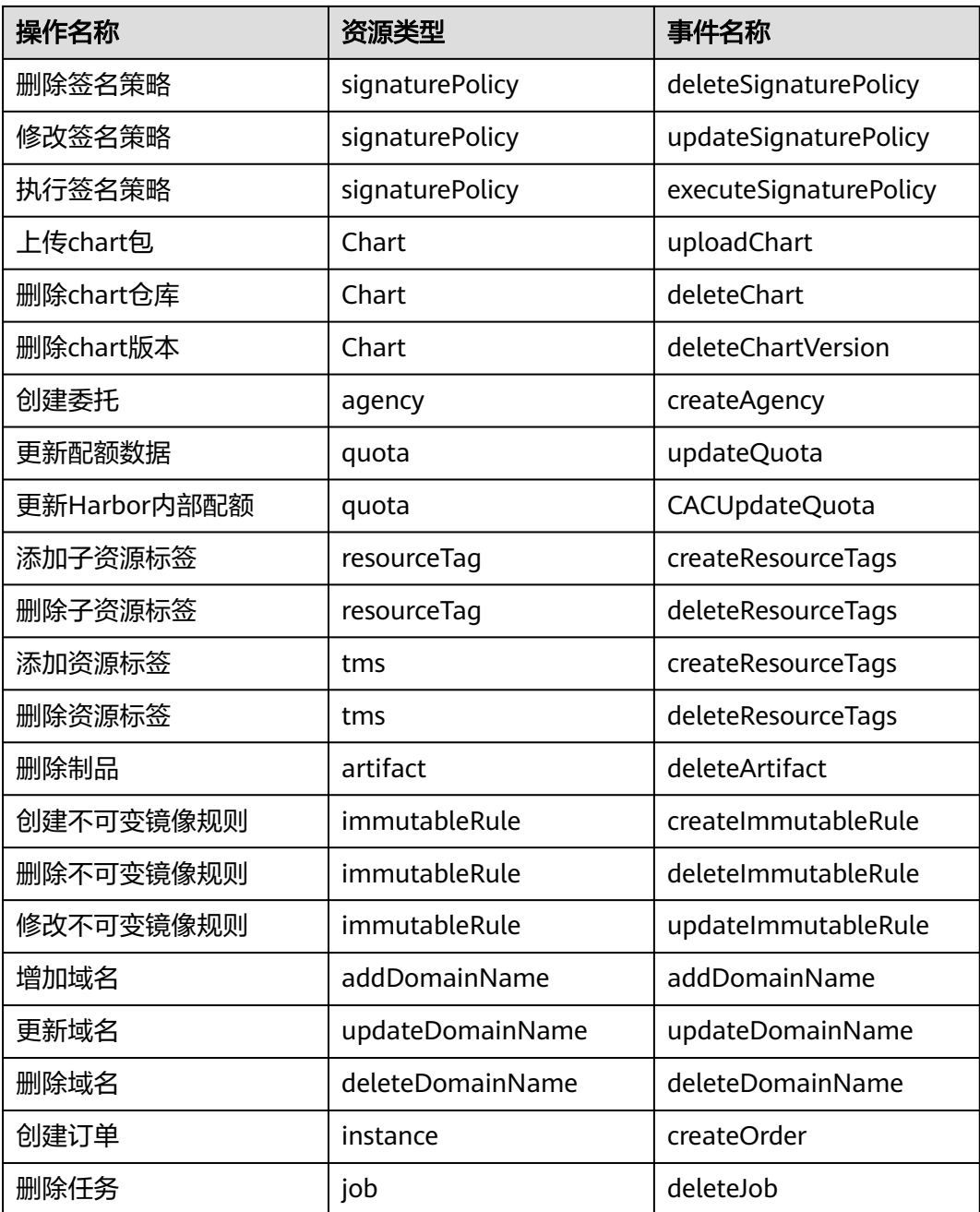

# **8.2** 查看云审计日志

# 操作场景

开启了云审计服务 (CTS)后, 系统开始记录SWR相关的操作。CTS会保存最近1周的 操作记录。

本小节介绍如何在CTS管理控制台查看最近1周的操作记录。

#### 操作步骤

步骤**1** 登录CTS管理控制台,单击页面右上角"返回旧版"。

步骤**2** 选择左侧导航栏的"事件列表",进入事件列表页面。

**步骤3** 事件记录了云资源的操作详情, 设置筛选条件, 单击"查询"。

当前事件列表支持四个维度的组合查询,详细信息如下:

● 事件类型、事件来源、资源类型和筛选类型。 在下拉框中选择查询条件。其中, "事件类型"选择"管理事件", "事件来 源"选择"SWR"。

图 **8-1** 设置筛选条件

图 **8-2** 展开事件

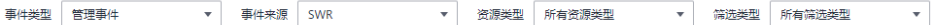

其中, 筛选类型选择"按资源ID"时, 还需手动输入某个具体的资源ID, 目前仅 支持全字匹配模式的查询。

筛选类型选择"按资源名称"时,选框下拉列表会自动显示符合筛选条件的资源 名称。

- 操作用户:在下拉框中选择某一具体的操作用户。
- 事件级别:可选项为"所有事件级别"、"Normal"、"Warning"、 "Incident",只可选择其中一项。
- 时间范围: 可选项为"最近1小时"、"最近1天"、"最近1周"和"自定义时间 段",本示例选择"最近1周"。
- 步骤4 在需要查看的事件左侧,单击 V图标展开该事件的详细信息。

#### 事件欠称 操作 2021/09/02 10:41:02 GMT+08:00  $\vee$  deleteLiserNamesance usernamesnace SWR  $\sim$ test4r45r 春看事件 A createUserNamesnace usernamesnace SWR **Contract** request code  $201$ source in ConsoleAction trace\_type event type system project\_id trace\_id createUserNamespace trace\_name resource type usernamespace trace\_rating normal api version createUserNamespacetest4r45r, Method: POST Url=/v2/manage/namespaces, Reason: message service\_type SWR response resource id tracker\_name system 2021/09/02 10:40:20 GMT+08:00 time resource name test4r45r record time 2021/09/02 10:40:20 GMT+08:00 user

步骤**5** 在需要查看的事件右侧,单击"查看事件",弹出一个窗口,显示了该操作事件结构 的详细信息。

关于云审计事件结构的关键字段详解,请参见<mark>事件结构</mark>。

**----**结束